*Student Notes:*

### **CATIA V5 Training** Exercises

# **Advanced Drafting and Customization**

**Version 5 Release 19 January 2009**

**EDU \_ CAT \_ EN \_ DRA \_ AX \_ V5R19**

### **Table of Contents (1/2)**

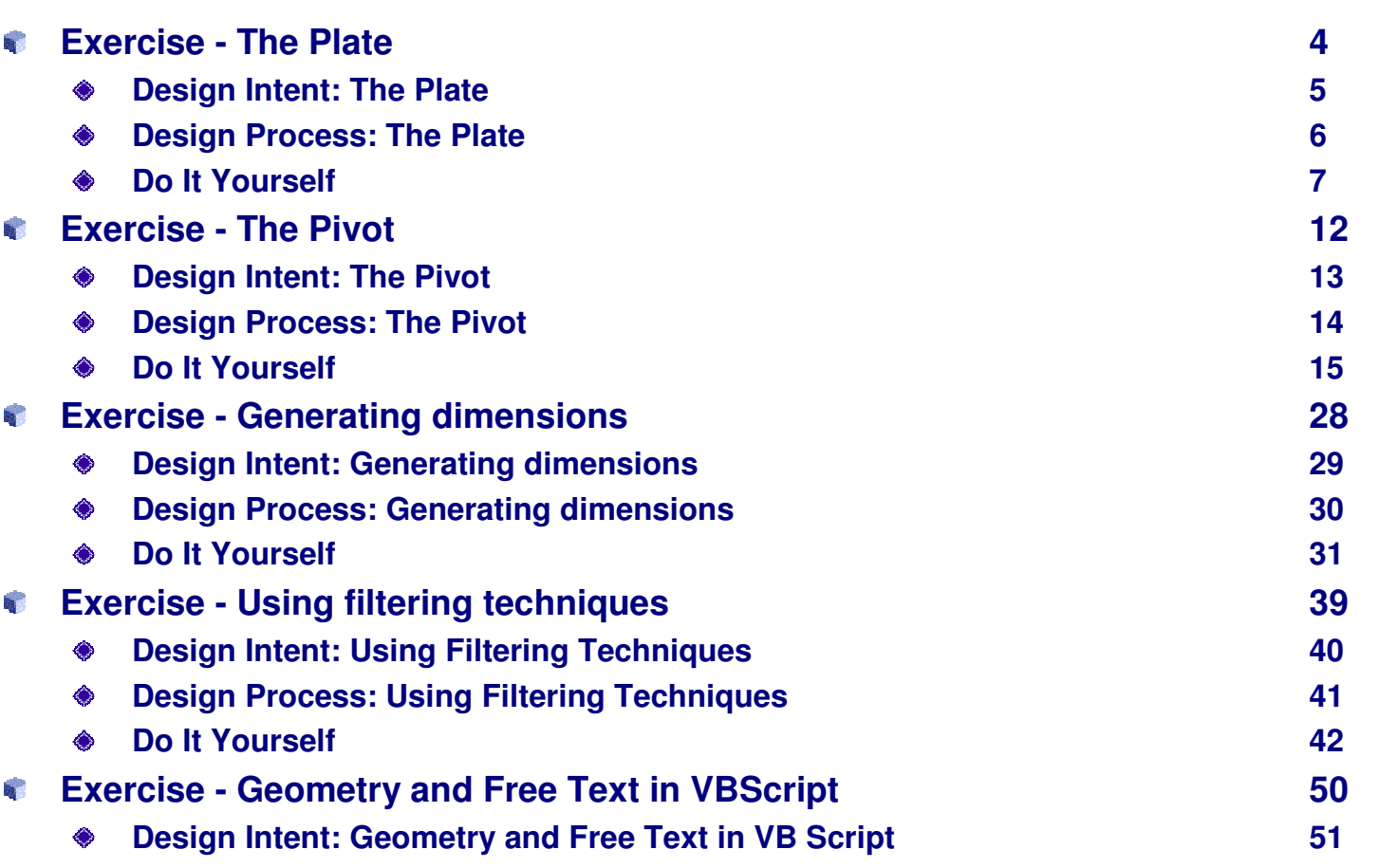

### *Advanced Drafting and Customization*

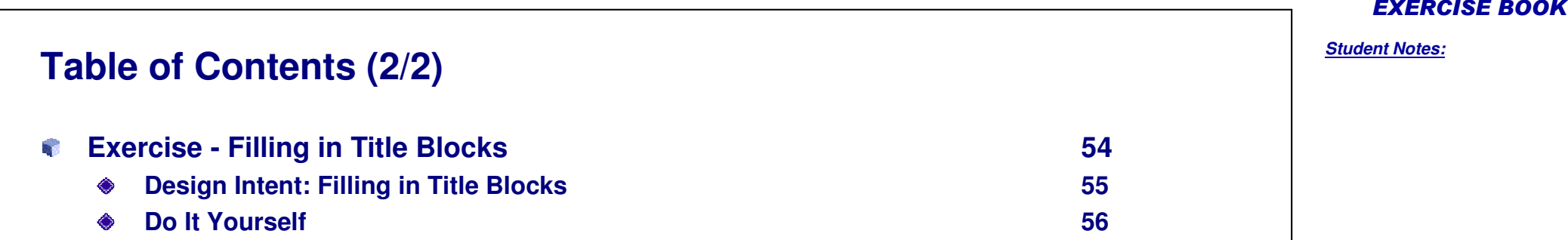

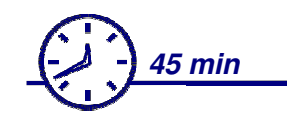

**In this exercise you will create dimensions and annotations on <sup>a</sup> specific drawing starting from <sup>a</sup> predefined standard.**

**You will need to create a new Company standard with specific parameters and styles**

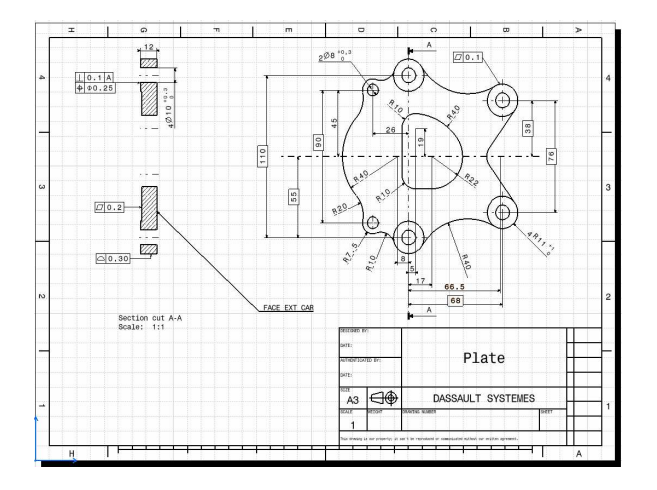

EXERCISE BOOK

### *Advanced Drafting and Customization*

### **Design Intent: The Plate**

- **Creating <sup>a</sup> new company standard**
- **Creating Length/Distance Dimensions S**
- **Creating Radius/Diameter Dimensions** a.
- **Creating AnnotationsSTEP**

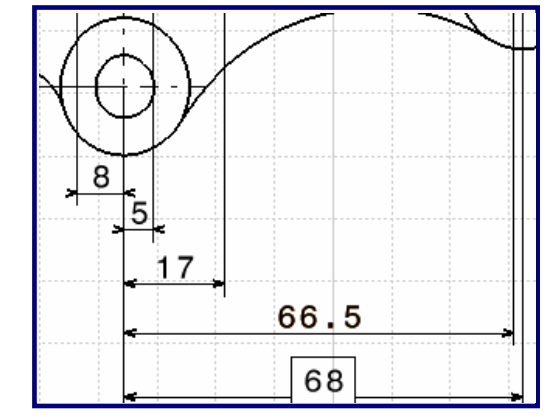

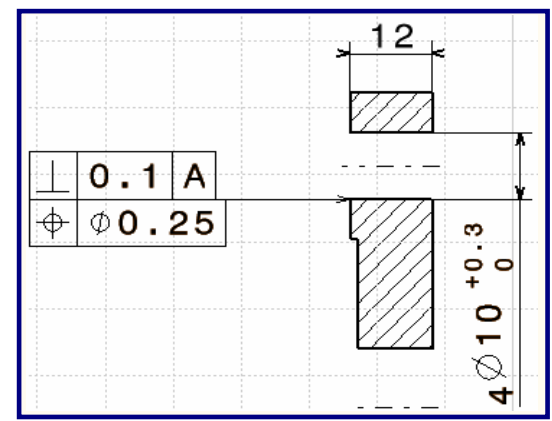

EXERCISE BOOK

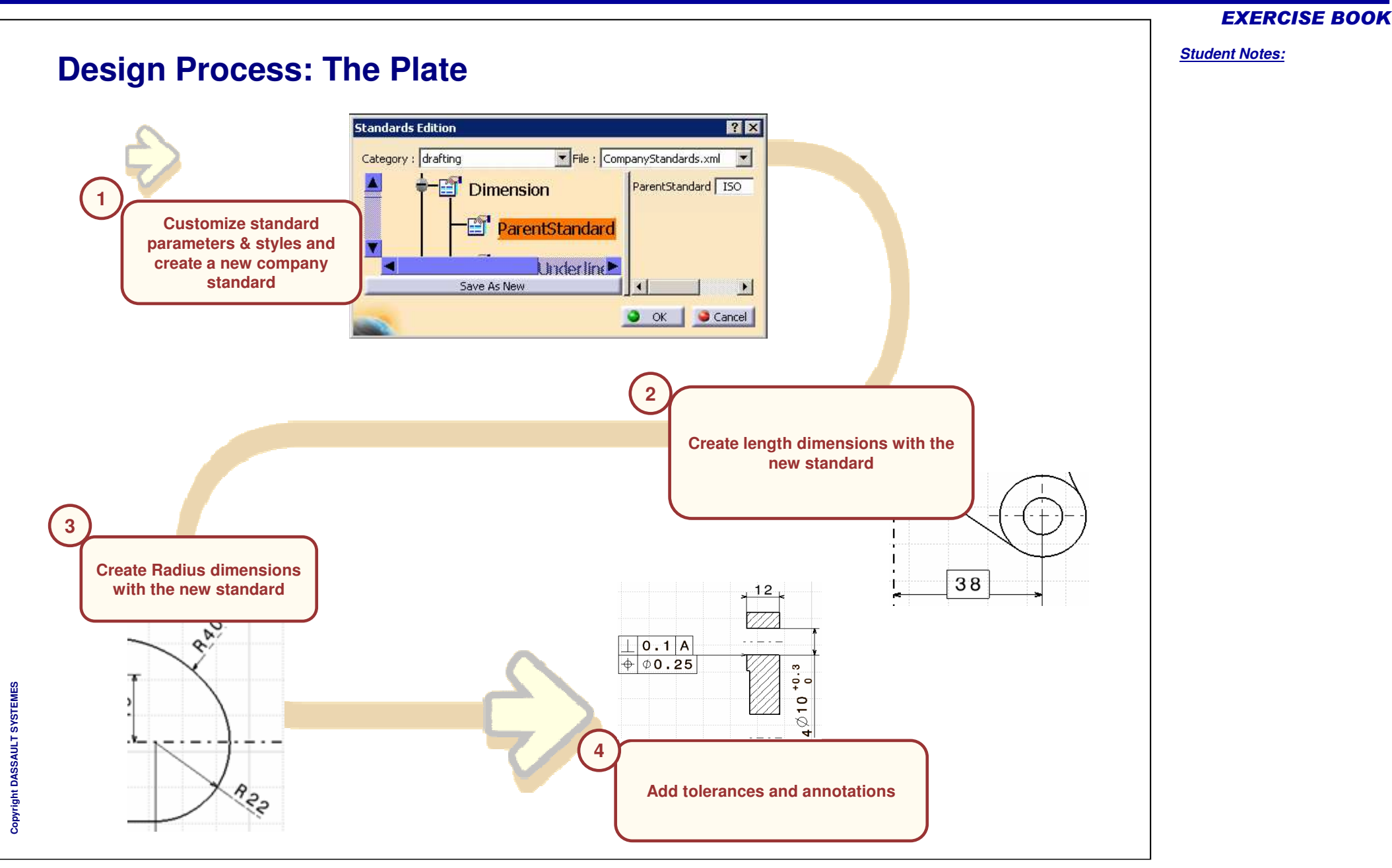

### *Advanced Drafting and Customization*

# **Do It Yourself (1/5)**

**Load: Plate \_ Step0.CATDrawing**

#### **Customize ISO Standard and save it as "company standard"** ¢

- ۰ **All length/distance dimensions must have the same following properties :**
	- The thickness of the dimension line symbols is 0.35mm
	- All the extension line go to the geometry (no blanking)
	- All the dimension values must be displayed using <sup>a</sup> point
- ◈ **For framed values, the frame must not be aligned with dimension line**
	- Create a 1 mm offset
- 68 **1mm**
- **For dimensions with outside arrows, don't display dimension line outside**

**A S S A** ₹ **L T S Y S T E M E S** EXERCISE BOOK

*Student Notes:*

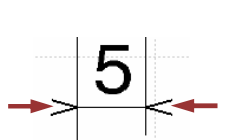

66.5

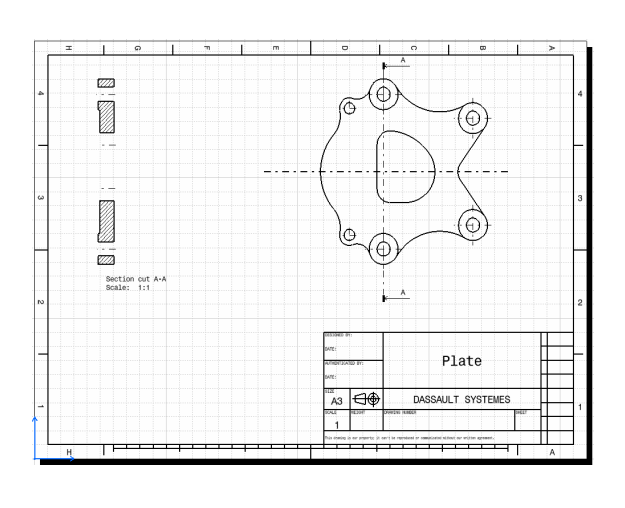

## **Do It Yourself (2/5)**

- $\bullet$ **All radius/diameter dimensions must have the same following properties :**
	- The thickness of the dimension line symbols is 0.35mm
	- All the extension line go to the geometry (no blanking)
	- All the dimension values must be displayed using <sup>a</sup> point
- **Place the radius dimensions exactly as it is represented on the model next page**
	- **Respect the specifications of the dimension line**
- **Modify the position of the Text before (subscripted in relation to the value)** ◈

**Update the current drawing using the new created "company" standard**

#### *Student Notes:*

66.5

 $\rightarrow$  4  $\oslash$  1 0  $^{+0.3}_{0}$ 

EXERCISE BOOK

### **Do It Yourself (3/5)**

### **Create Length dimensions as shown**

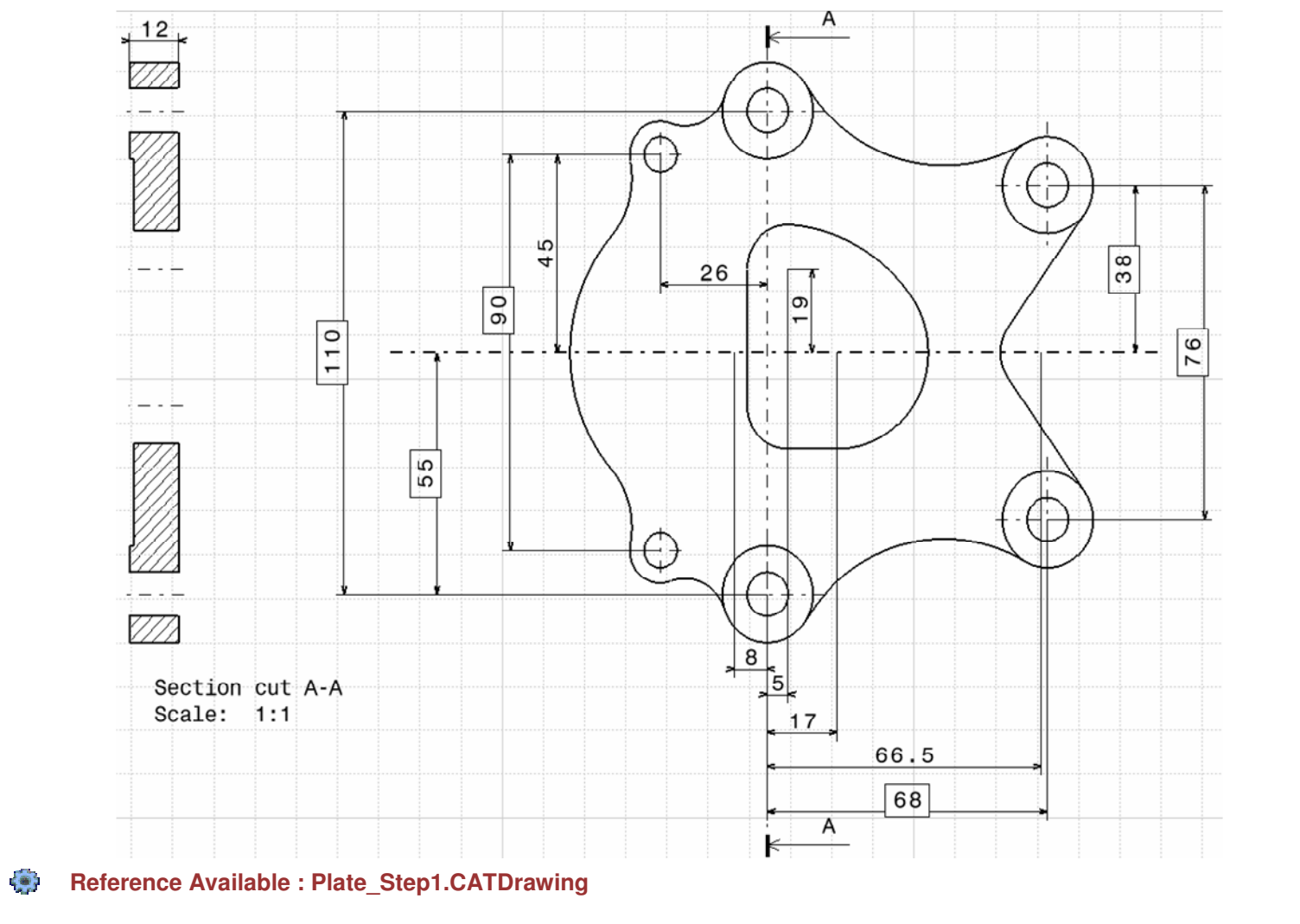

Copyright D **A S S A** ₹ **L T S Y S T E M E S** EXERCISE BOOK

# **Do It Yourself (4/5)**

### **Create Radius dimensions**

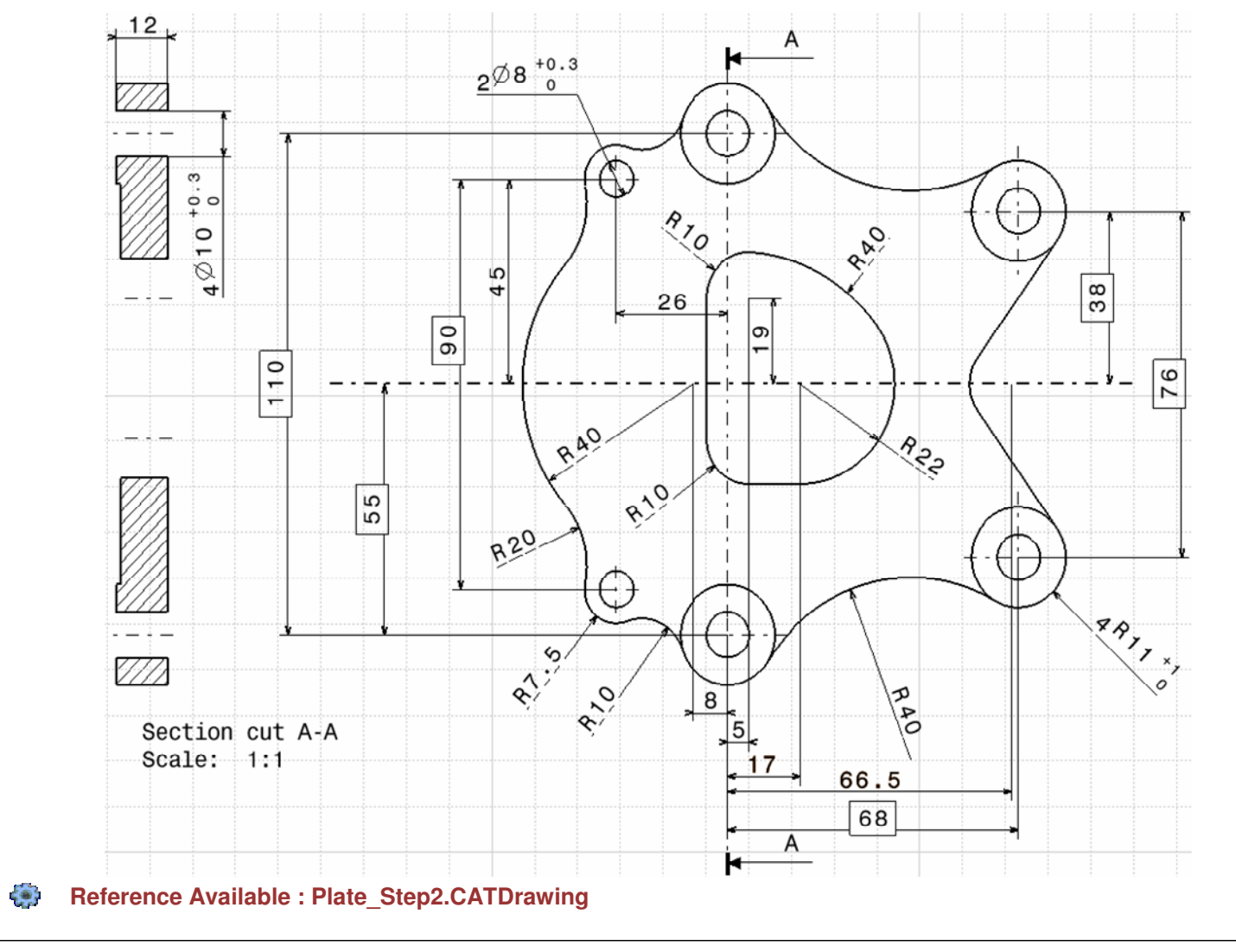

EXERCISE BOOK

*Student Notes:*

Copyright D **A S S A** ₹ **L T S Y S T E M E S**

# **Do It Yourself (5/5)**

### **Add tolerances and annotations**

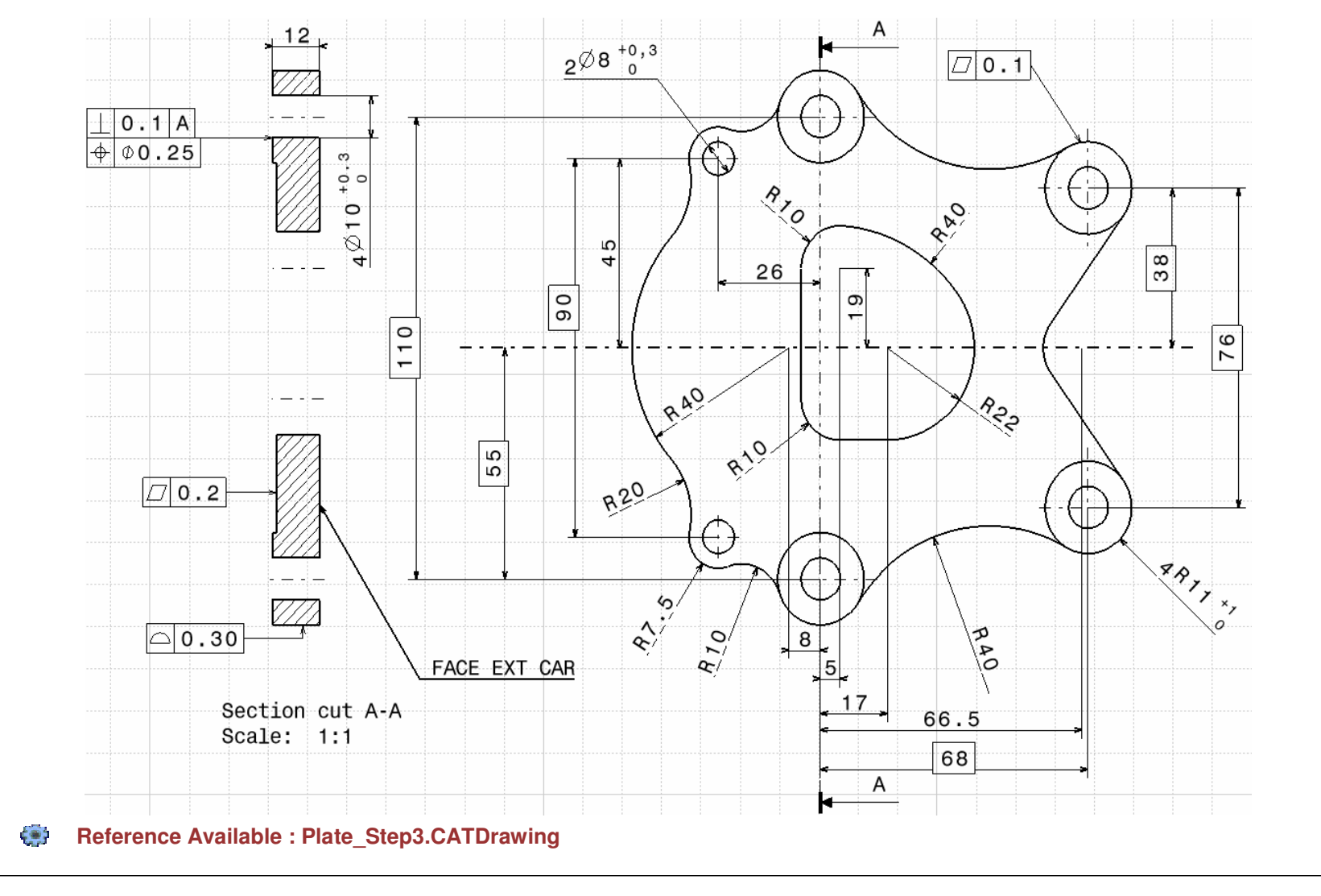

EXERCISE BOOK

*Student Notes:*

Copyright D **A S S A** ₹ **L T S Y S T E M E S** **Exercise - The Pivot**

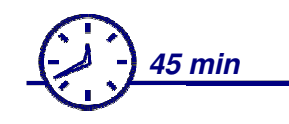

**In this exercise you will create dimensions, texts, annotations and <sup>a</sup> new style of Tolerance Description on <sup>a</sup> specific drawing starting from <sup>a</sup> predefined standard.**

**You will need to create a new Company.XML file using the existing ISO.XML file in order to fulfill the requested the dimensions formats.**

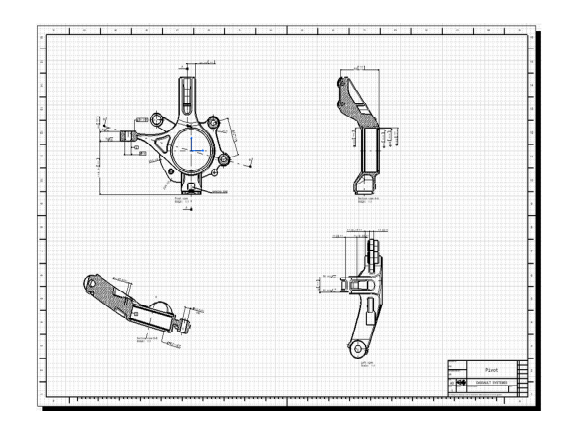

EXERCISE BOOK

## **Design Intent: The Pivot**

- **Creating <sup>a</sup> new company standard**
- **Creating Length/Distance Dimensions R**
- **Creating Radius/Diameter Dimensions** a.
- **Adding Tolerances and Annotations**q.

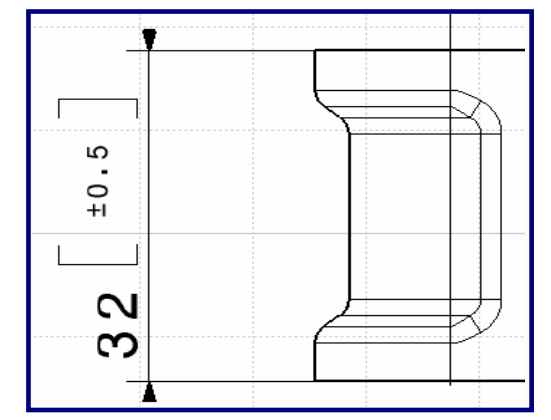

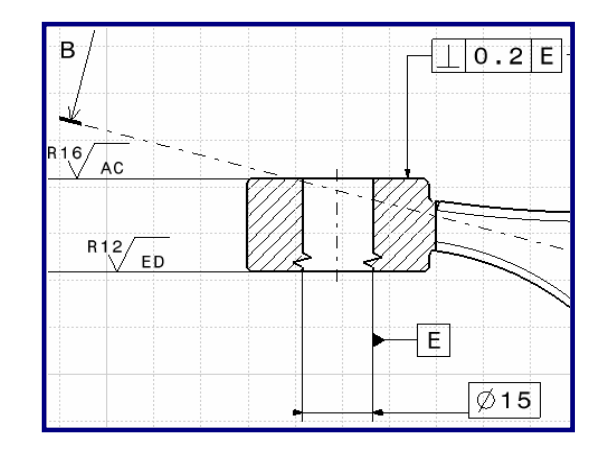

#### EXERCISE BOOK

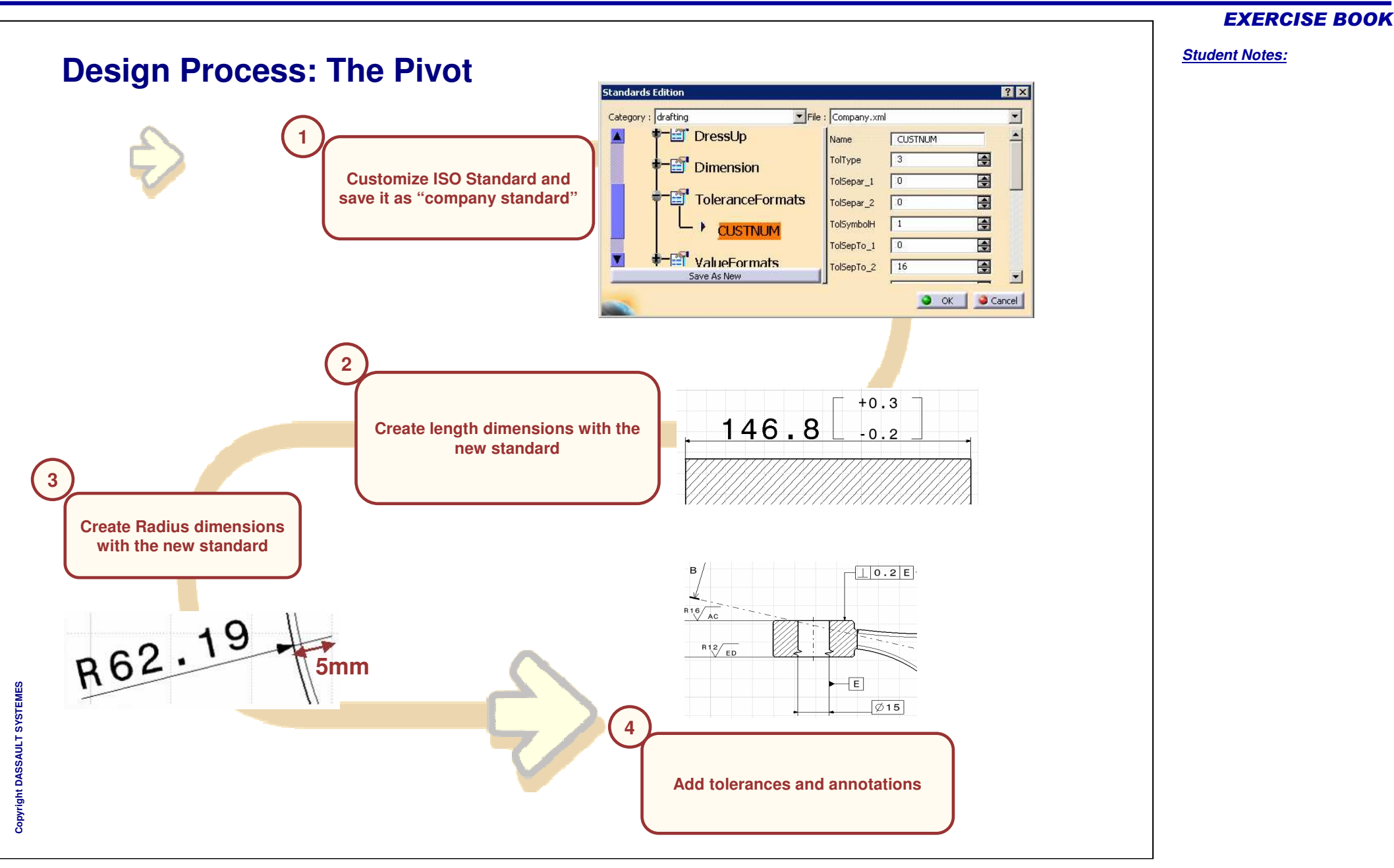

## **Do It Yourself (1/13)**

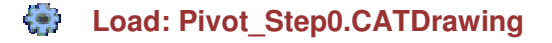

### **Customize ISO Standard and save it as "company standard"**

- **Add a new style of Tolerance description called CUSTNUM with the following properties :**
	- Ratio between the height of the tolerance and the height of the dimension value must be 0.5
	- $\blacksquare$ Ratio between the height of the symbol and the height of the dimension value must be 2
	- $\blacksquare$ Anchor point on the dimension-value is the middle
	- Anchor point on the tolerance is the middle
	- $\blacksquare$ Vertical distance between two tolerance values is 1mm (horizontal value is 0mm)
	- Vertical distance between the dimension value and the tolerance is 0.5mm (horizontal value is 0mm)
	- Display of the tolerance values trailing zeros has same behavior as for the dimension value
	- $\blacksquare$ Display of the plus/minus symbol and the common value
	- Display of the tolerance value equal to zero with no sign
	- Display brackets as separators

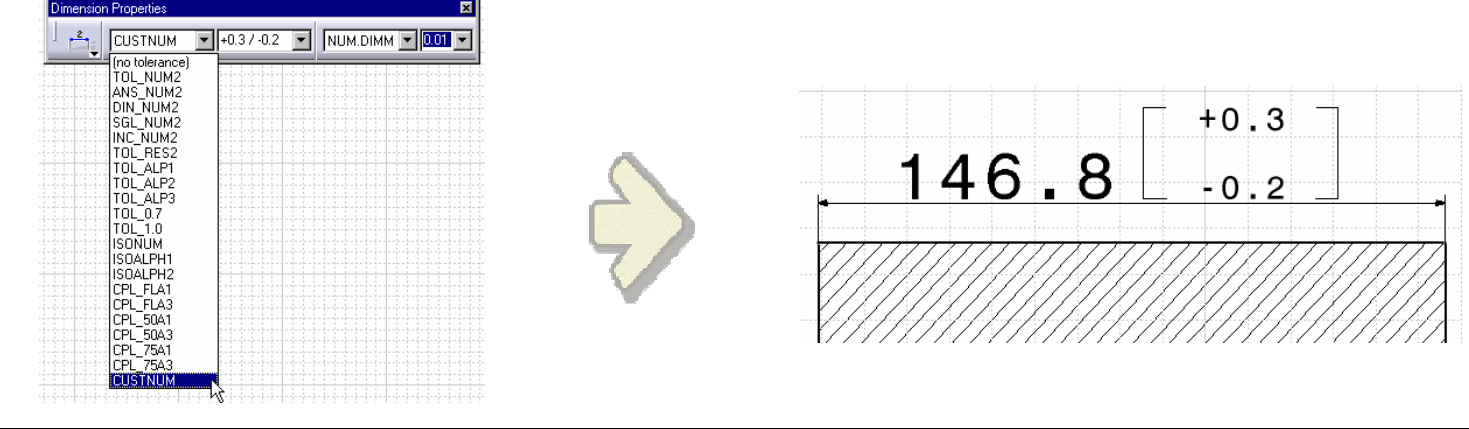

Copyright D **A S S A** ₹ **L T S Y S T E M E S**

### *Advanced Drafting and Customization*

# **Do It Yourself (2/13)**

- **All length/distance dimensions must have the following standard :**
	- $\mathbf{u}$ Dimension line symbol is <sup>a</sup> filled arrow
	- $\blacksquare$ No blanking for extension lines
	- All the dimension values must be displayed using <sup>a</sup> point
- **For framed values, the frame must not be aligned with dimension line**
	- Create a 1 mm offset
- ♦ **For dimensions with outside arrows, don't display dimension line outside the arrows**
- **Modify the horizontal offsets for Texts before and Text after dimension value**

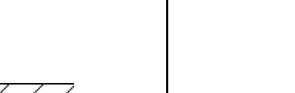

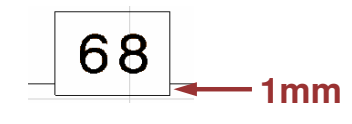

66.5

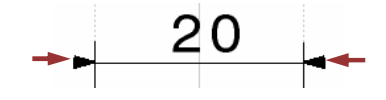

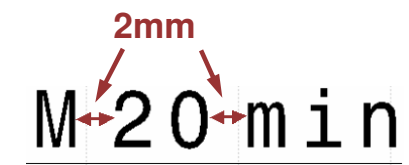

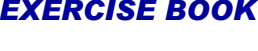

*Student Notes:*

**E S**

### **Do It Yourself (3/13)**

- **All radius/diameter dimensions must have the following standard :**
	- Dimension line symbol is a filled arrow
	- **No blanking for extension lines**
	- All the dimension values must be displayed using <sup>a</sup> point
	- Value inside circle: no overrun length for dimension line
	- Value outside circle: 5mm overrun length for dimension line
	- For Half dimensions, no overrun length for dimension line

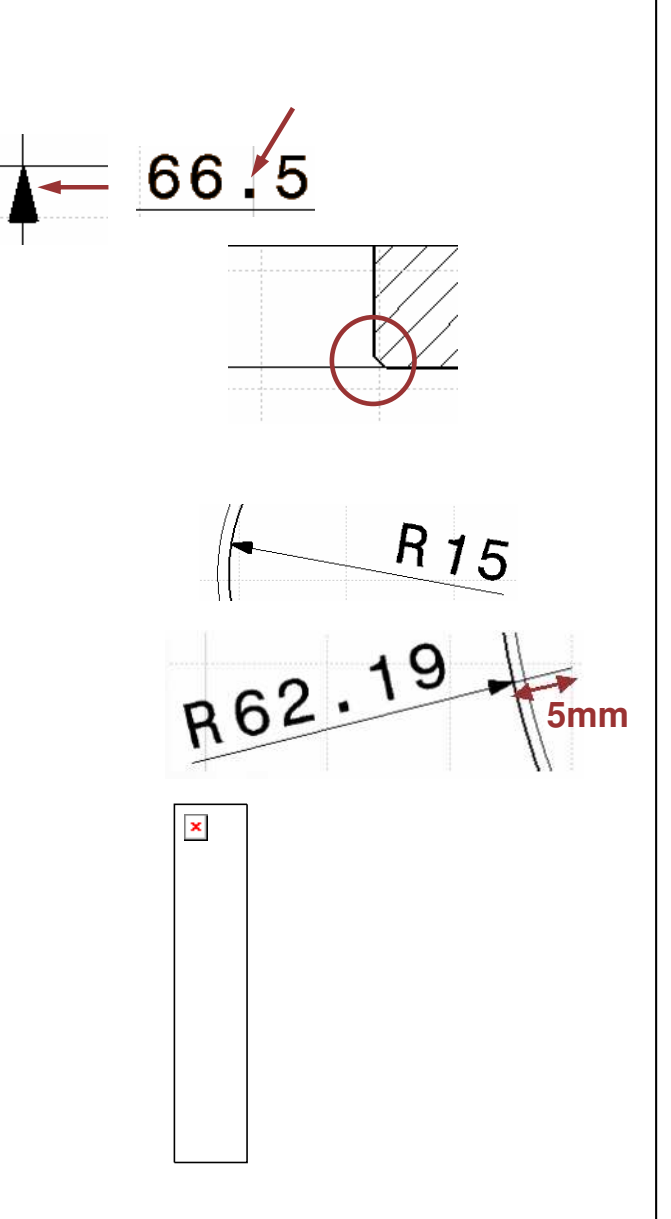

#### EXERCISE BOOK

### **Do It Yourself (4/13)**

- $\bullet$ **Tolerances & annotations must have following standard :**
	- All the tolerance values must be displayed using <sup>a</sup> point as decimal separator
	- $\blacksquare$ ■ Datum symbol shape: filled triangle
	- **Tolerance symbol arrow: filled arrow**
	- Roughness symbol font size: 2.5mm

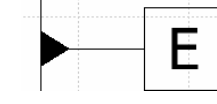

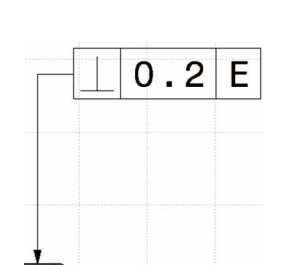

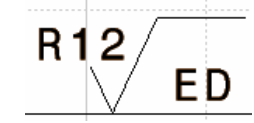

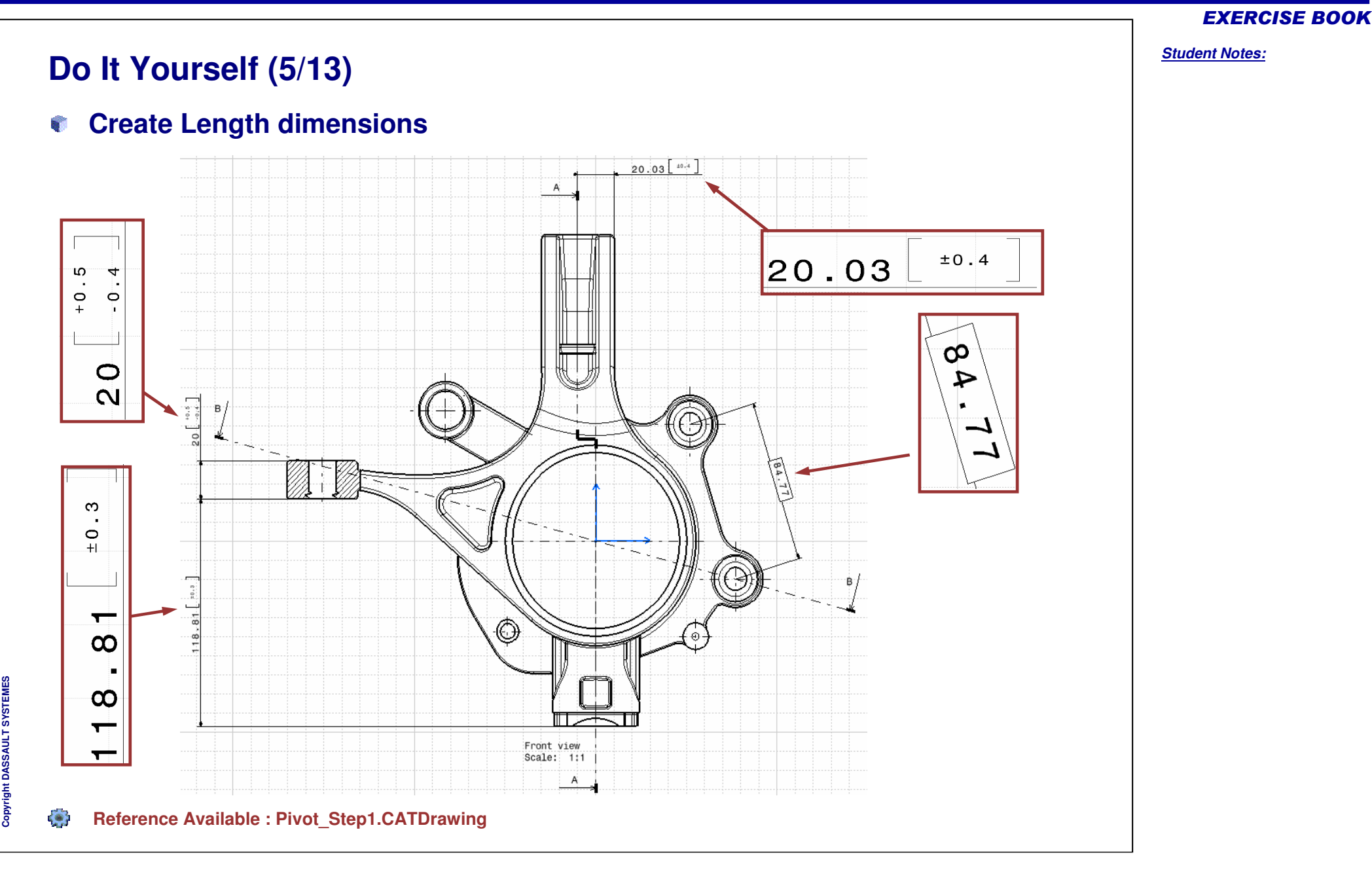

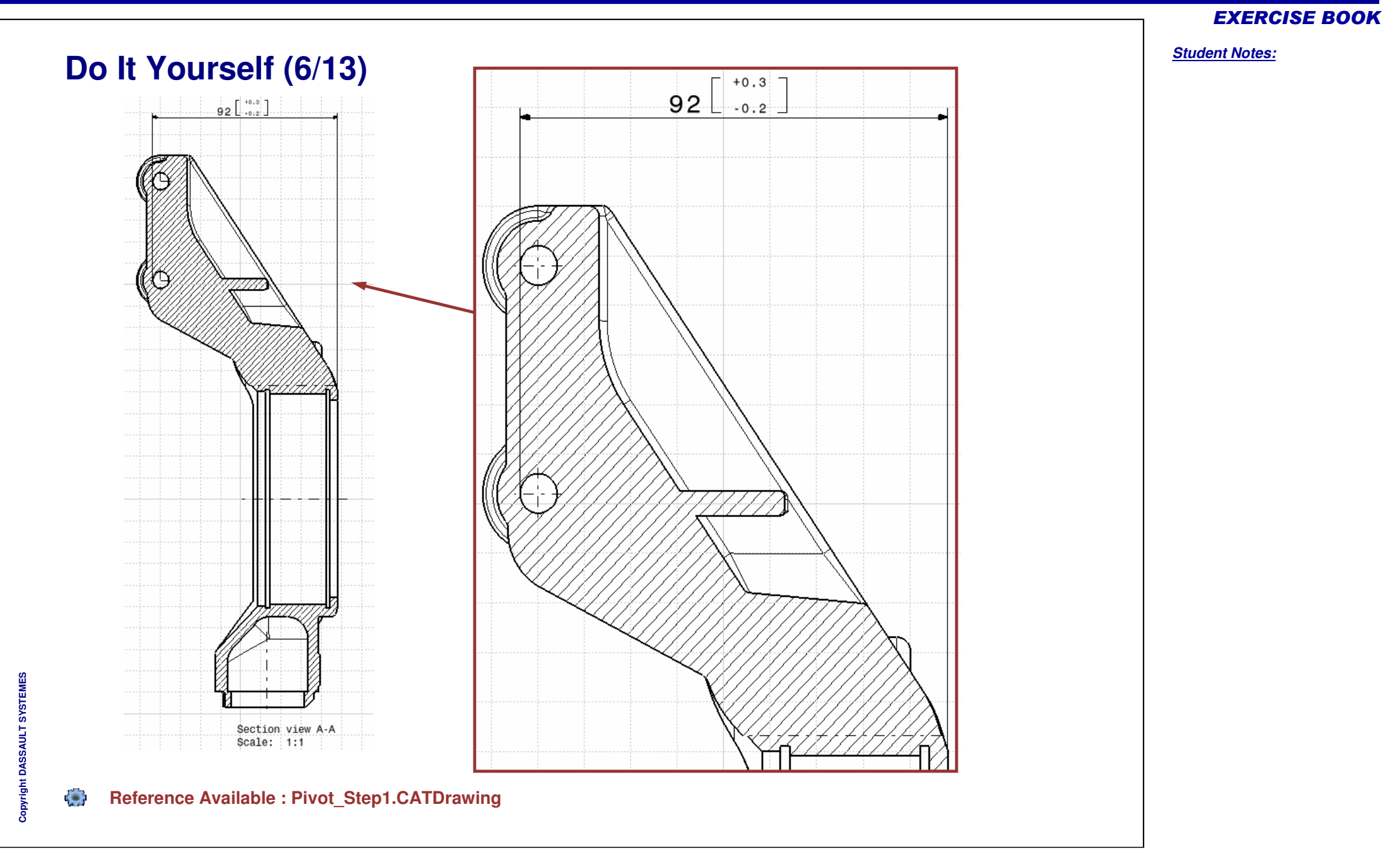

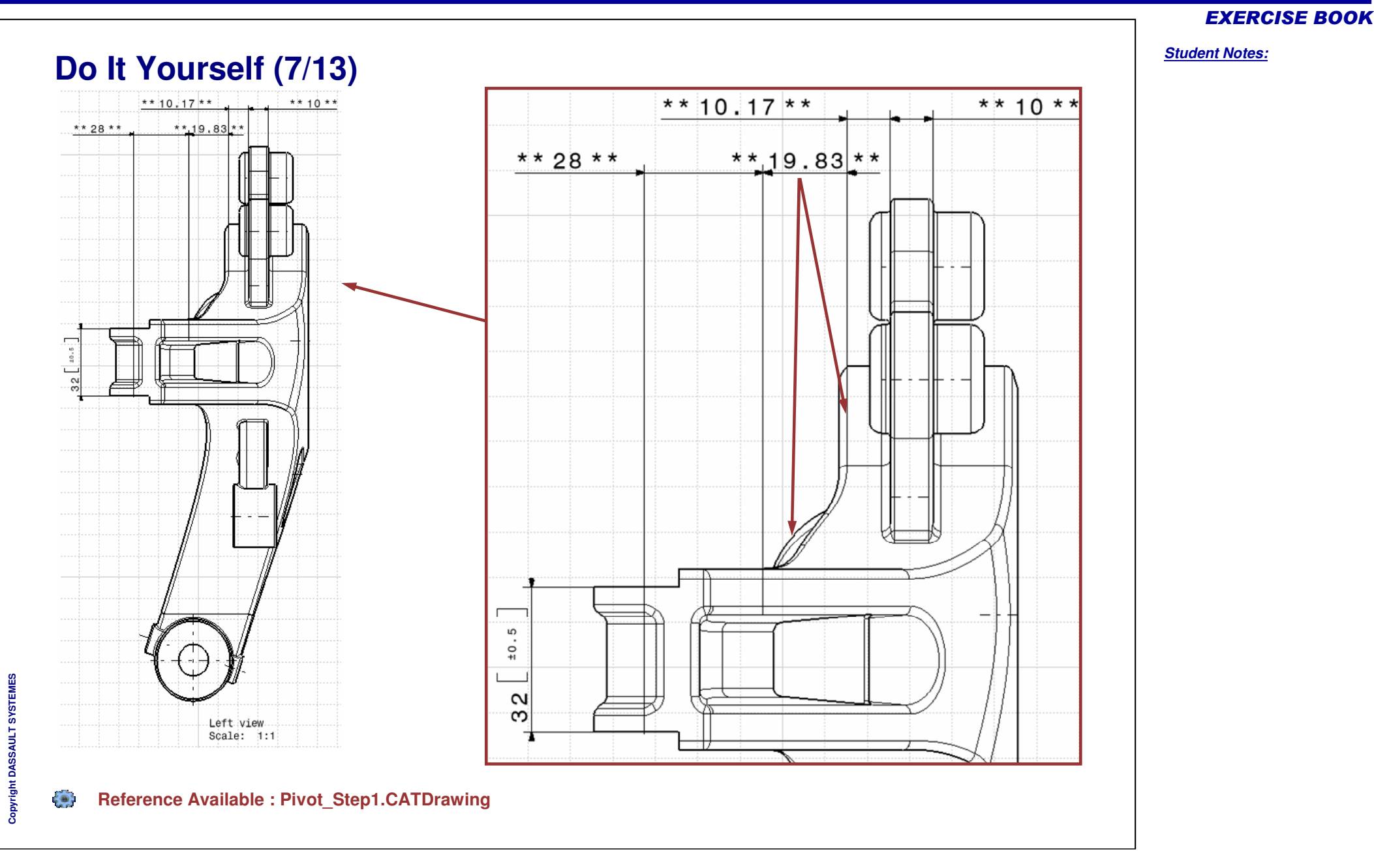

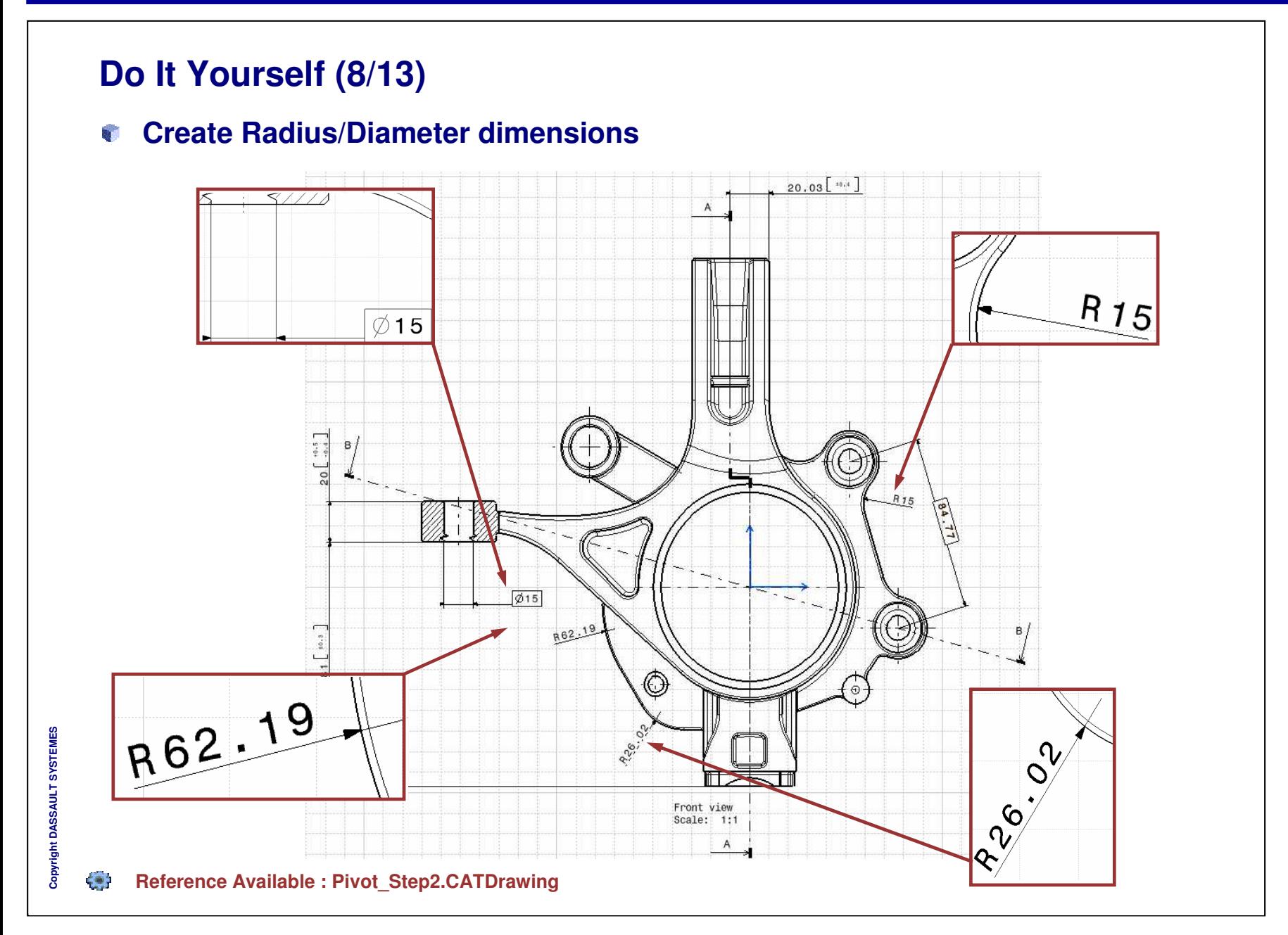

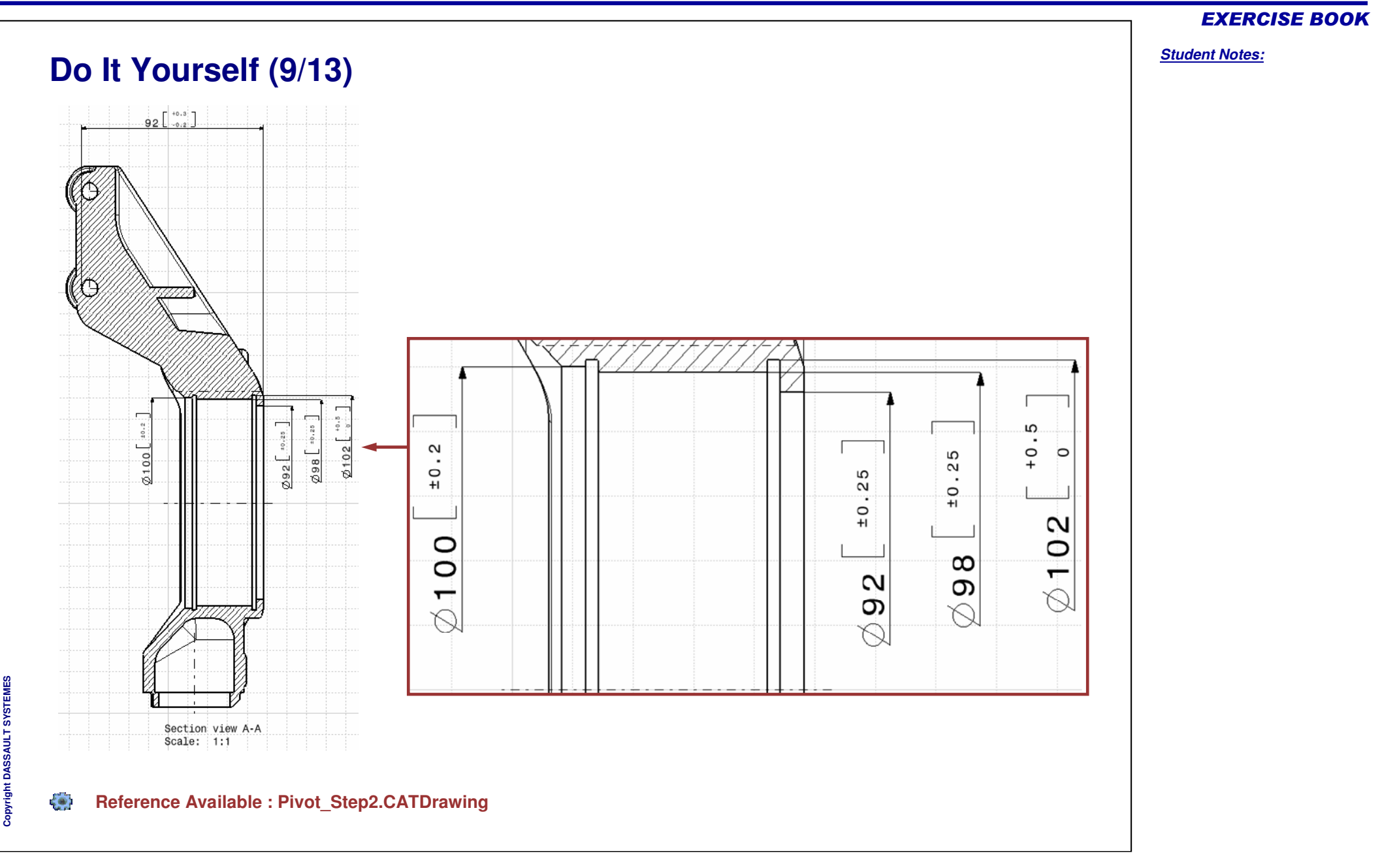

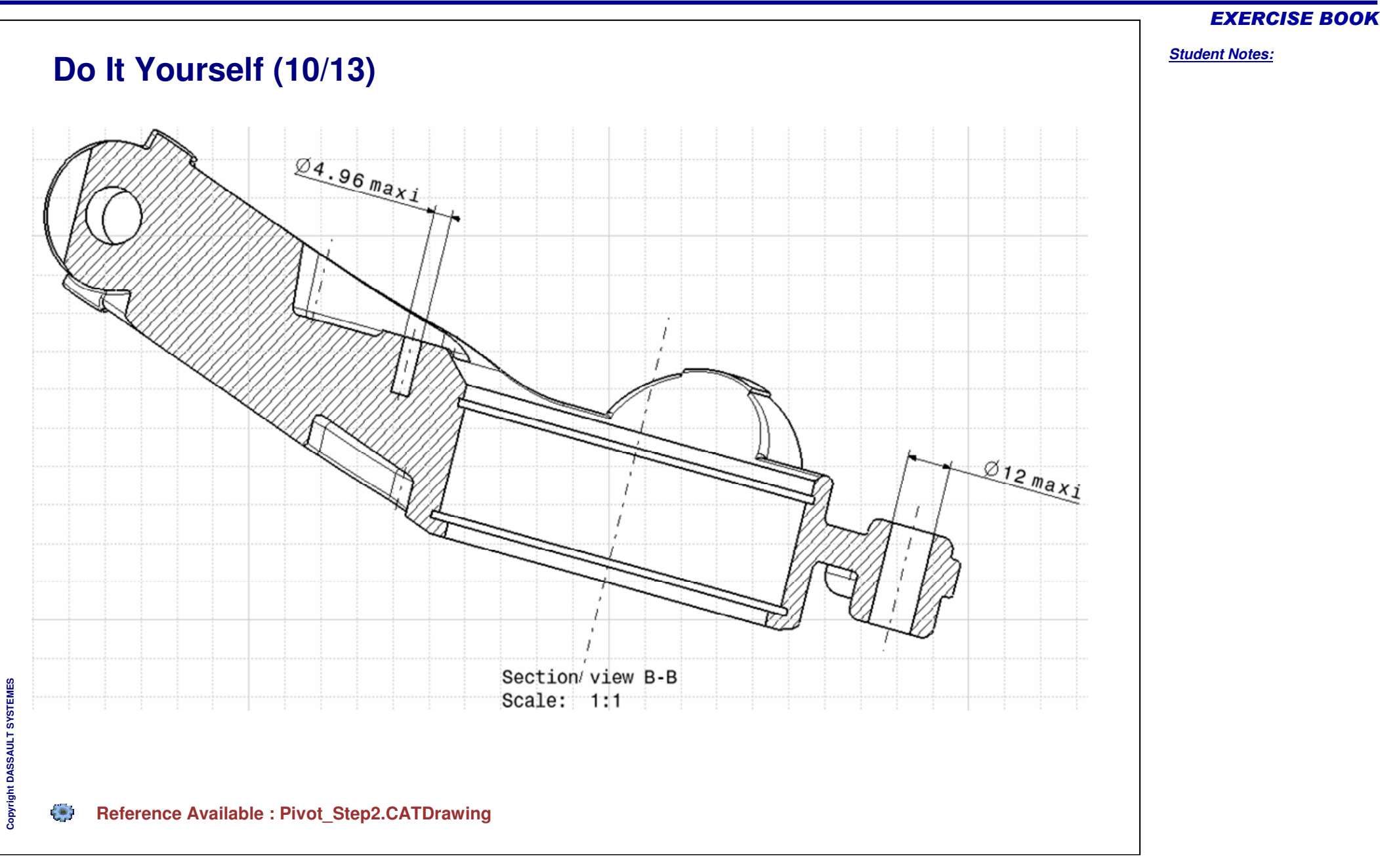

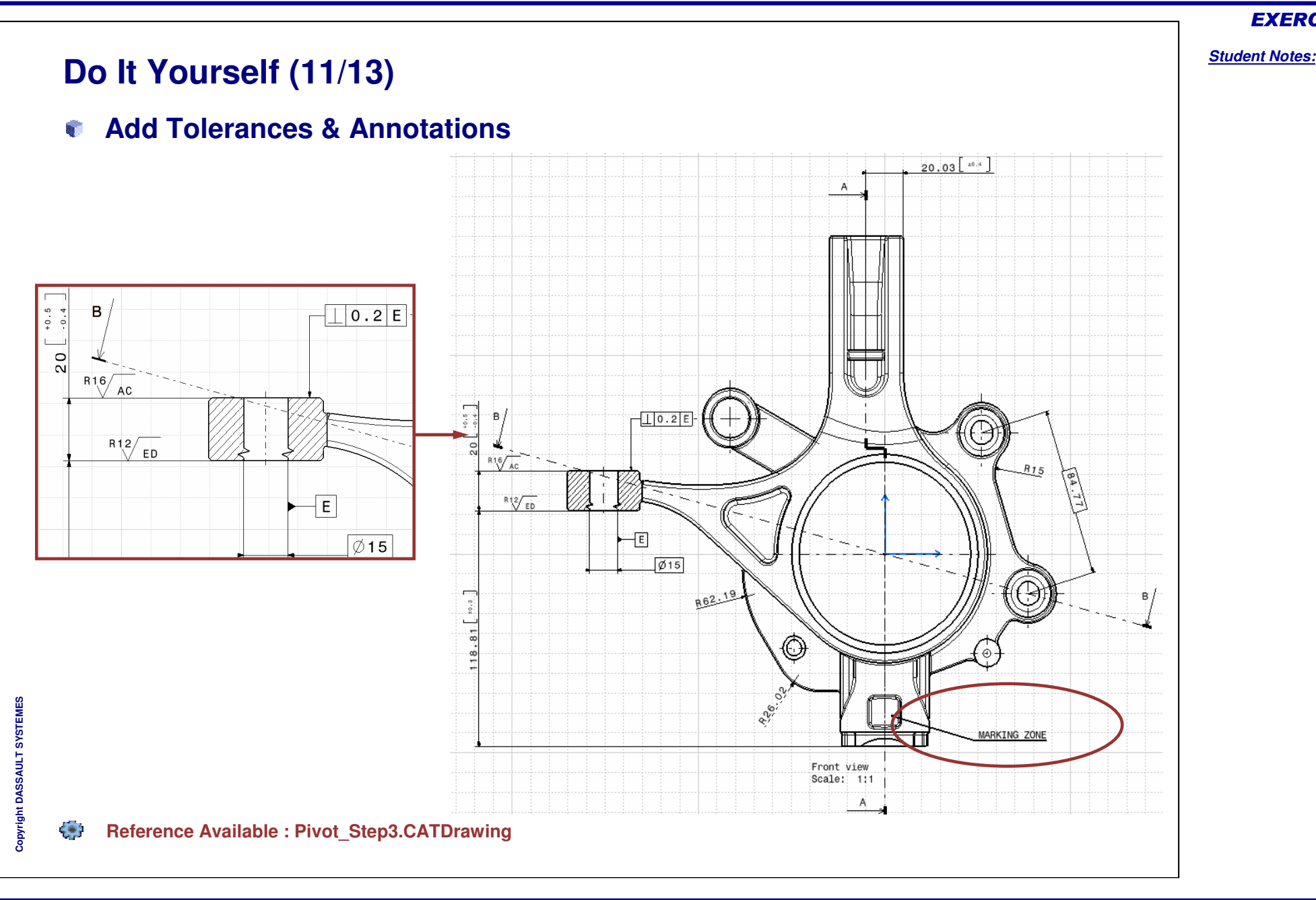

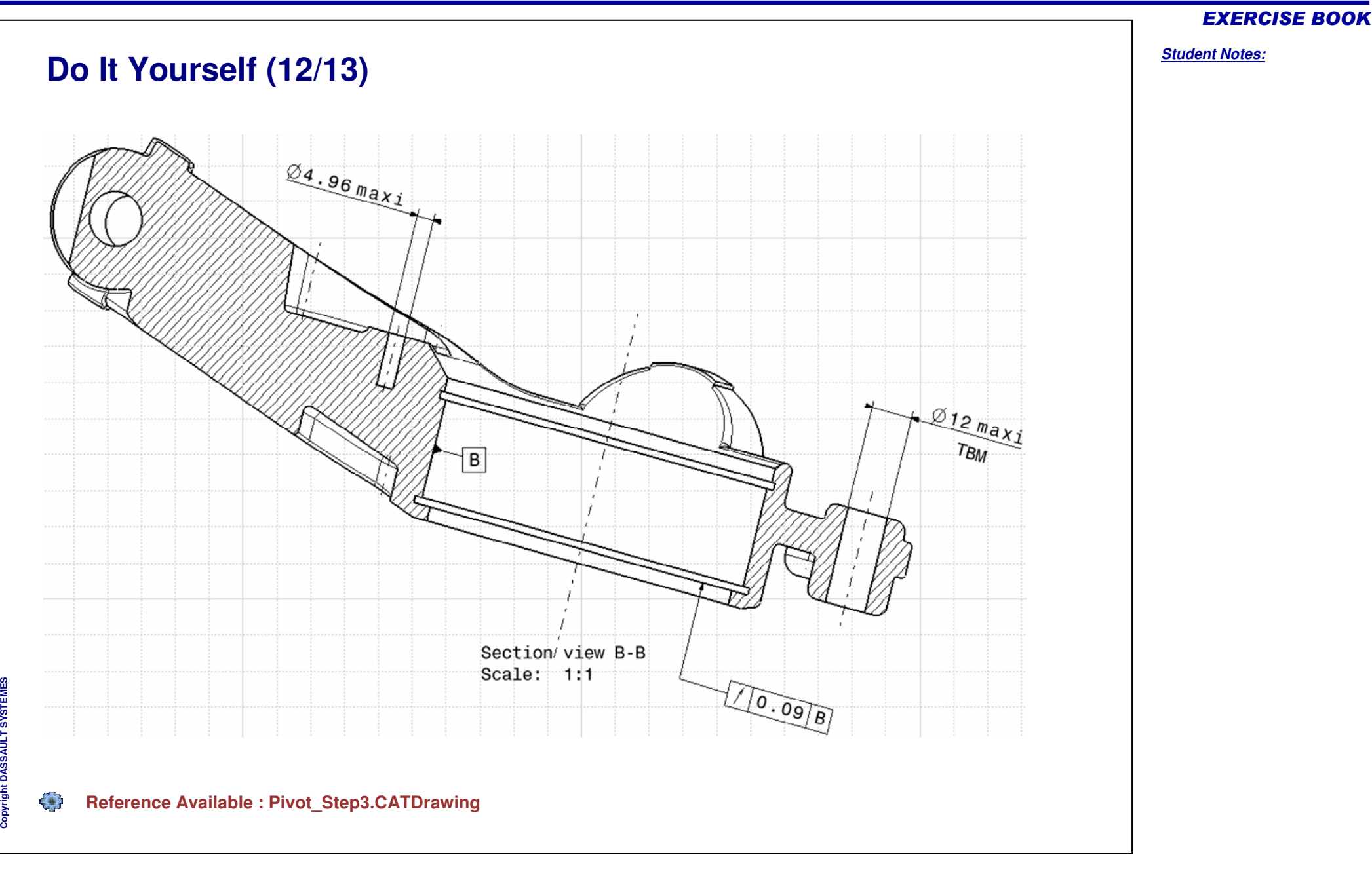

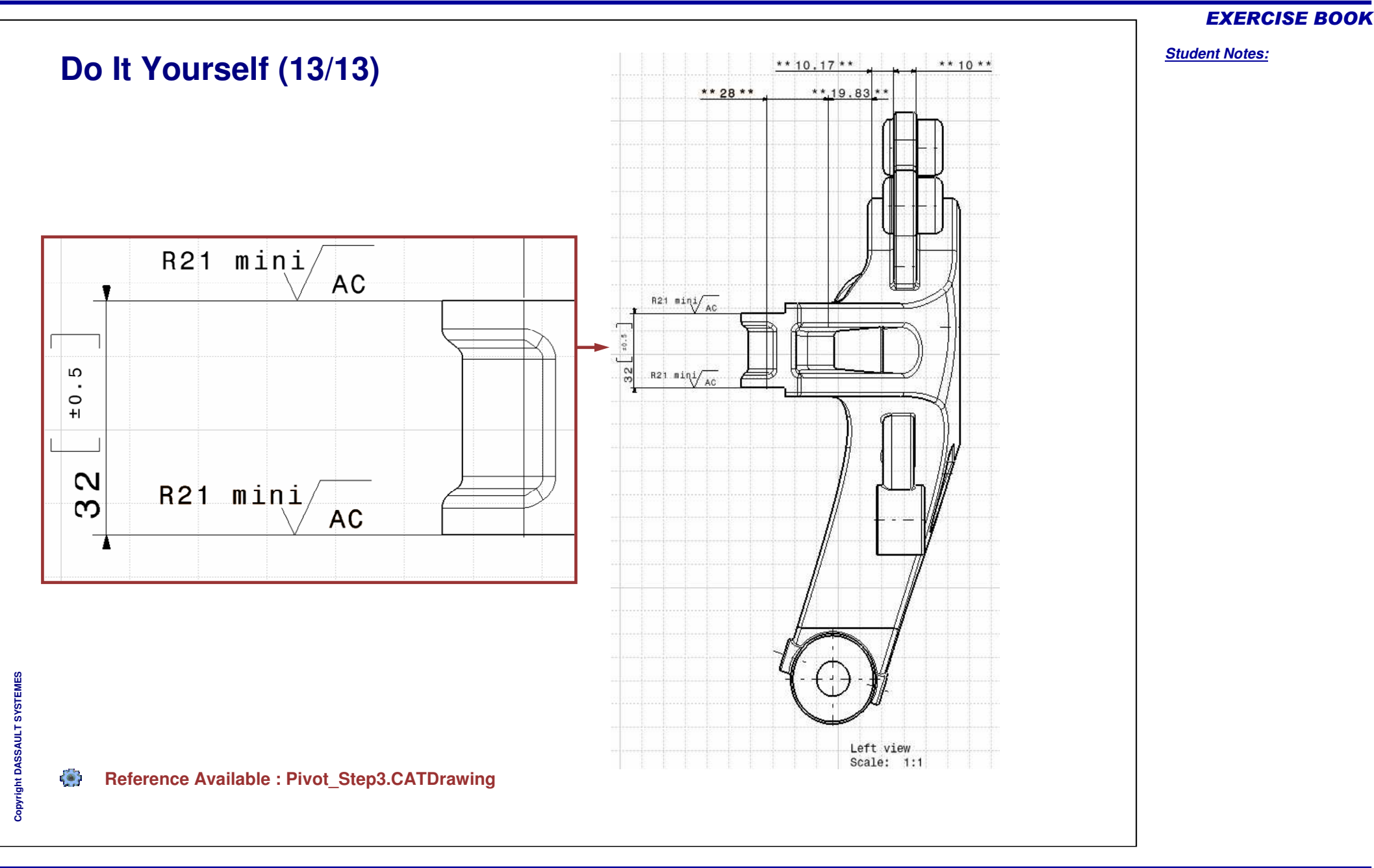

*Student Notes:*

# **Exercise - Generating dimensions**

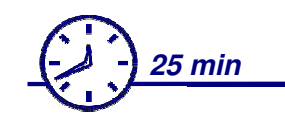

**In this exercise you will generate views from the 3D and you will generate dimensions.**

**You will need to use filters or several options to improve the clearness of your drawing.**

**The aim of this exercise is to learn how generate dimensions properly and how to have information on the generated dimensions in relation to the existing constraints in the 3D.**

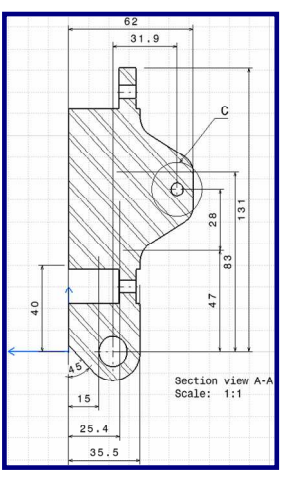

### **Design Intent: Generating dimensions**

- **Creating several views In**
- **Generating and managing dimensions**
- a. **Auto positioning generated dimensions**
- **Analyzing dimensions position**

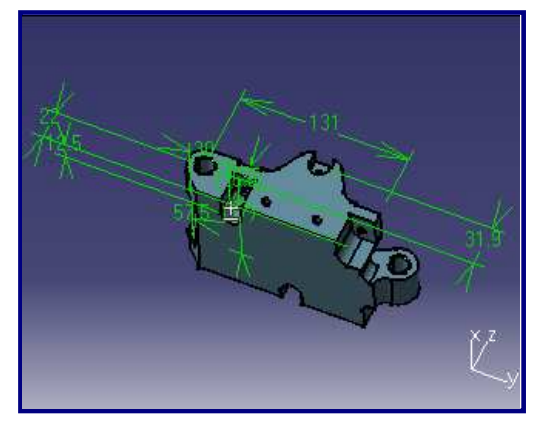

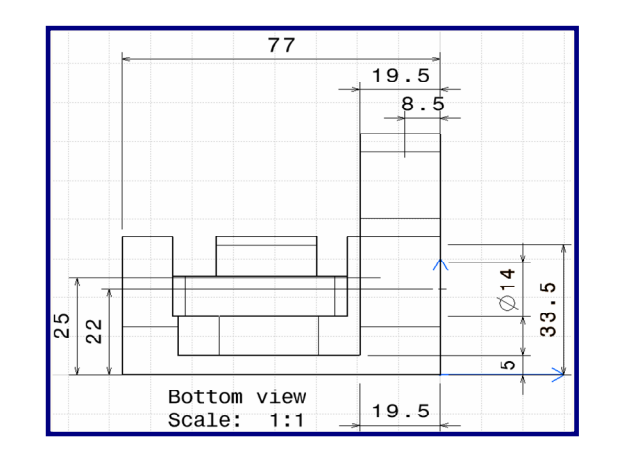

EXERCISE BOOK

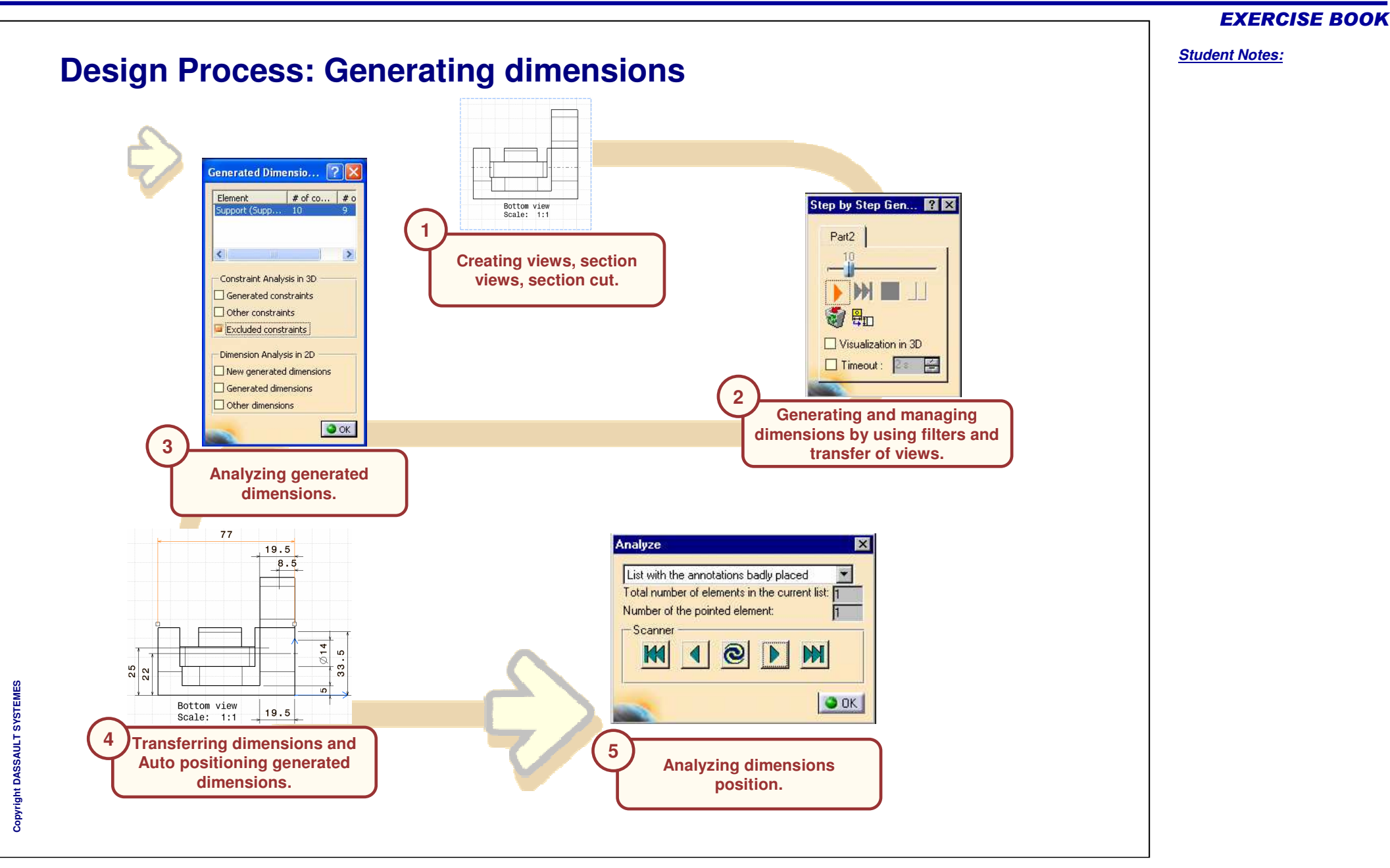

#### Copyright DASSAULT SYSTEMES <sup>30</sup>

*Student Notes:*

### **Do It Yourself (1/8)**

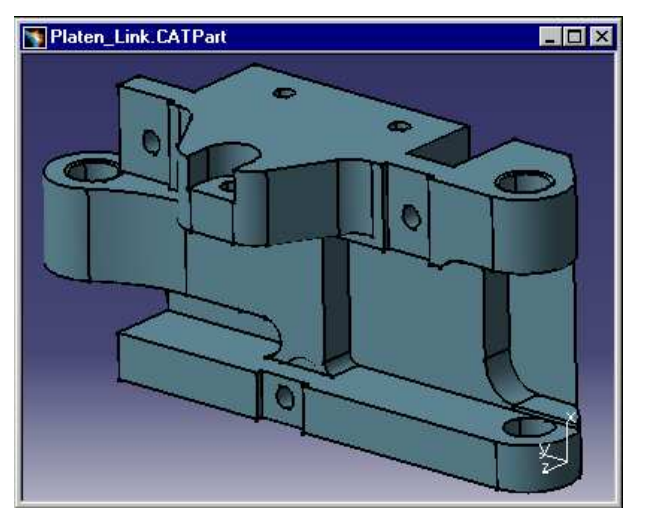

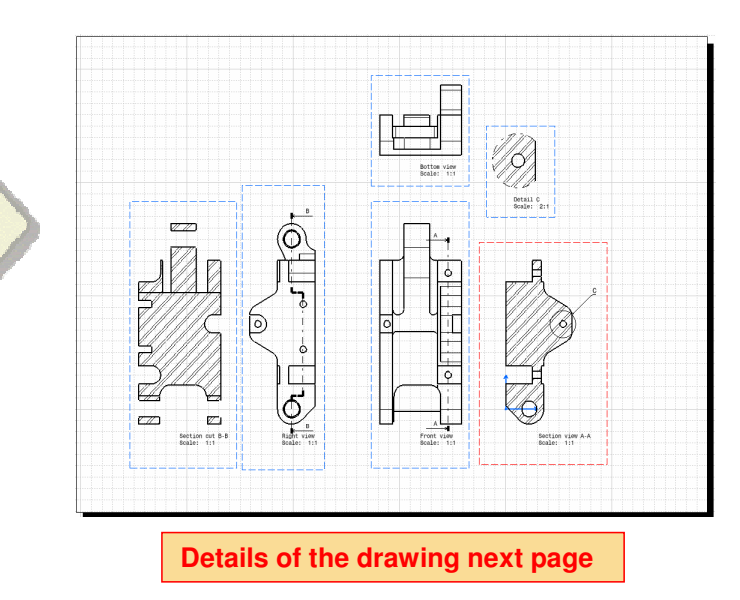

- **Generate automatically Front, Bottom and Right views in an A2 ISO format drawing.**
- **Add a section view and a section cut.**
- **Create a detail view.**

 $\left( \bullet \right)$ **Load: Platen \_ Link.CATPart**

Copyright DASSAULT SYSTEMES <sup>31</sup>

Copyright D **A S S A** ₹ **L T S Y S T E M E S**

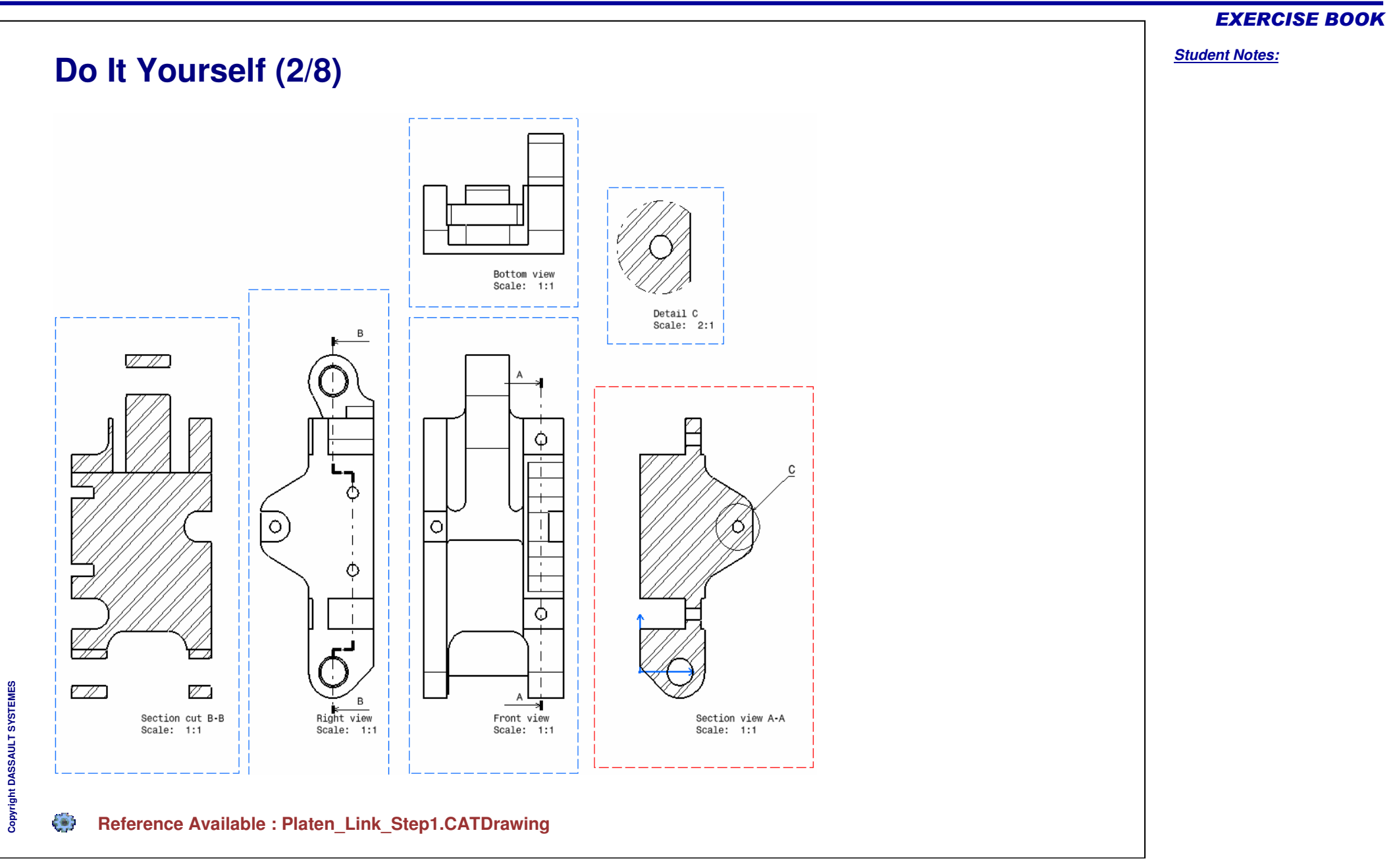

*Student Notes:*

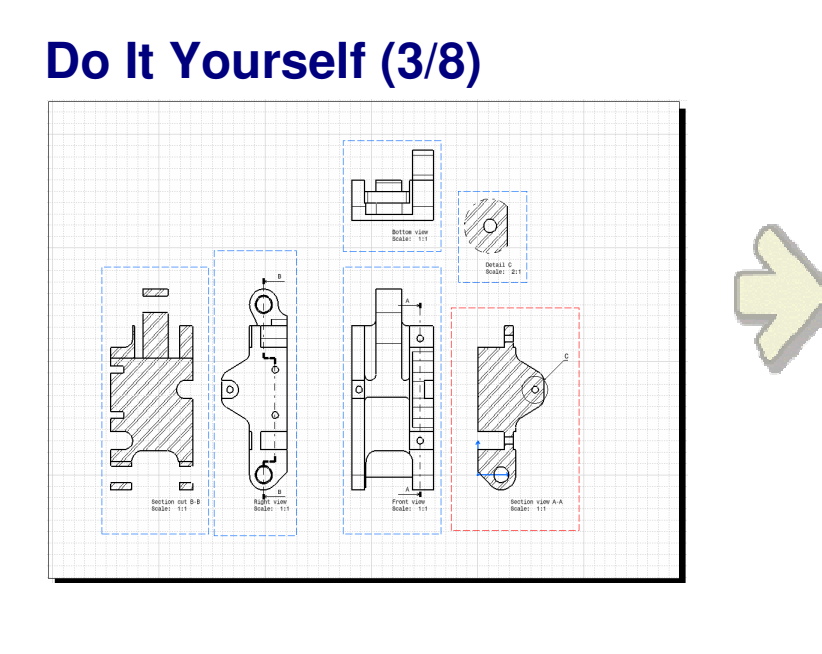

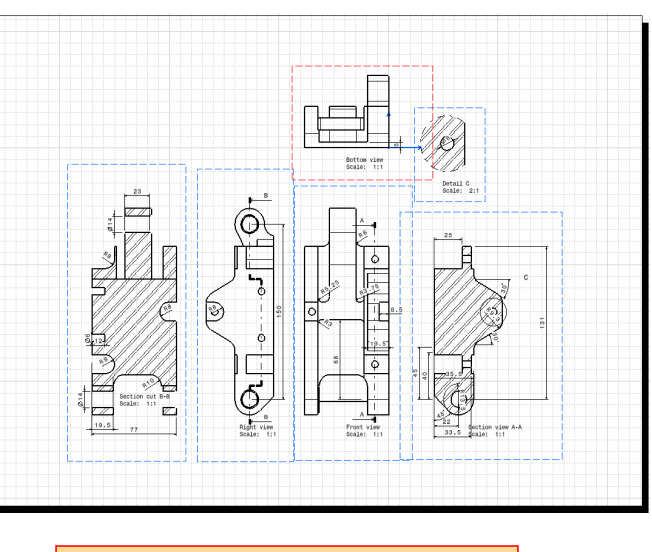

**Details of the drawing next page**

- **First generate automatically dimensions without selecting any options.** ¢
- **Then use Dimensions Generation Filters techniques and generate all** R. **dimensions step by step (do not use 3D visualization and timeout option).**
- **Transfer and delete some dimensions.**
- ¢. **Show the new generated dimensions in the drawing and in the 3D.**

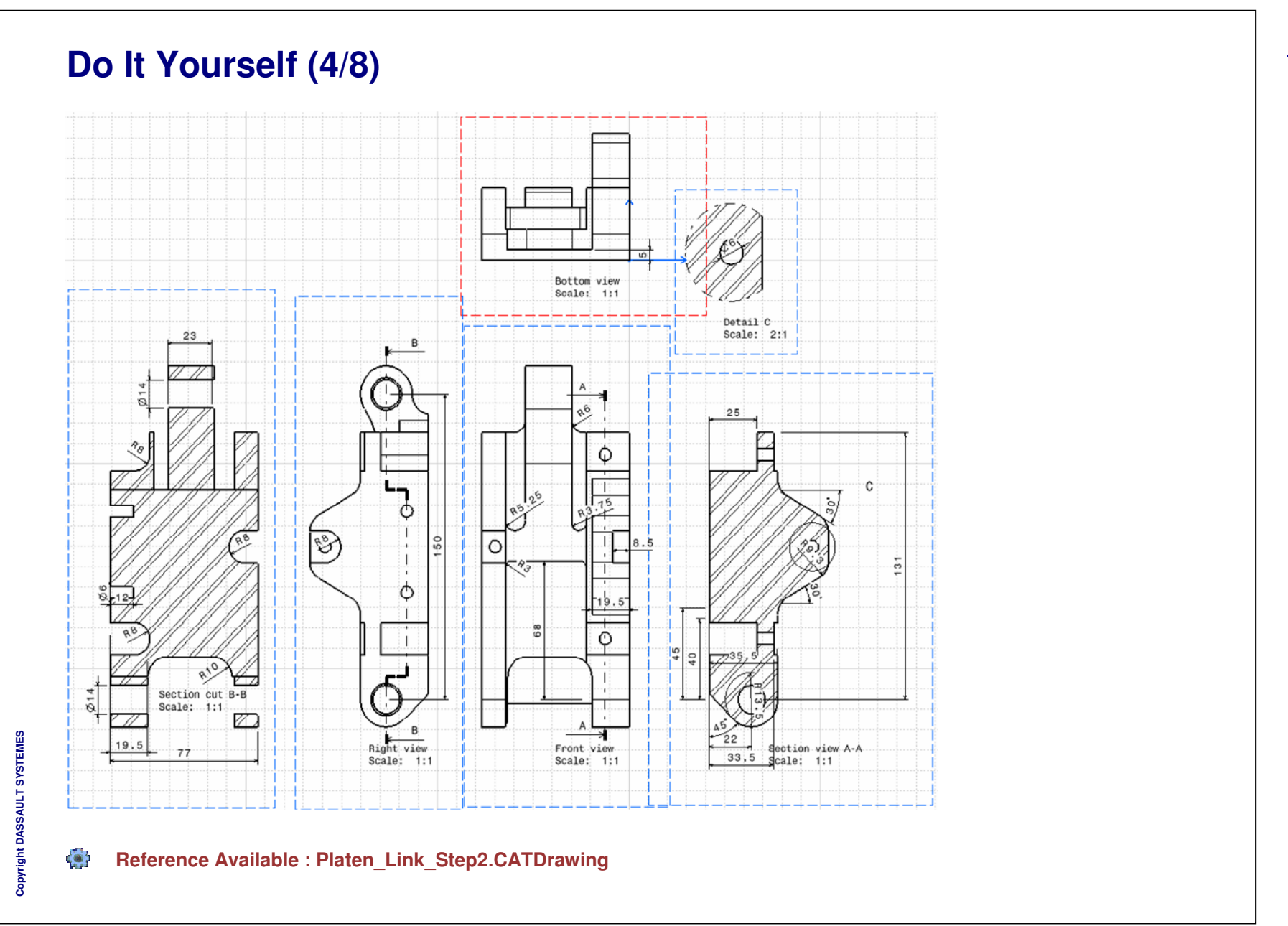

*Student Notes:*

## **Do It Yourself (5/8)**

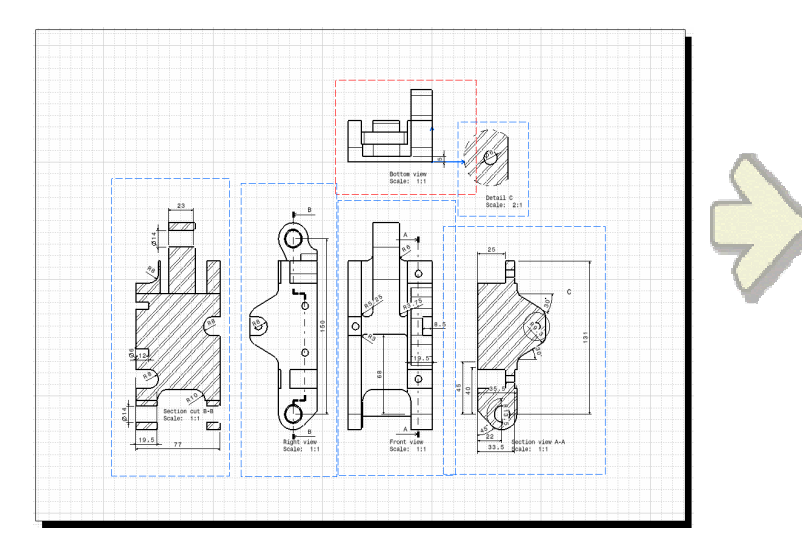

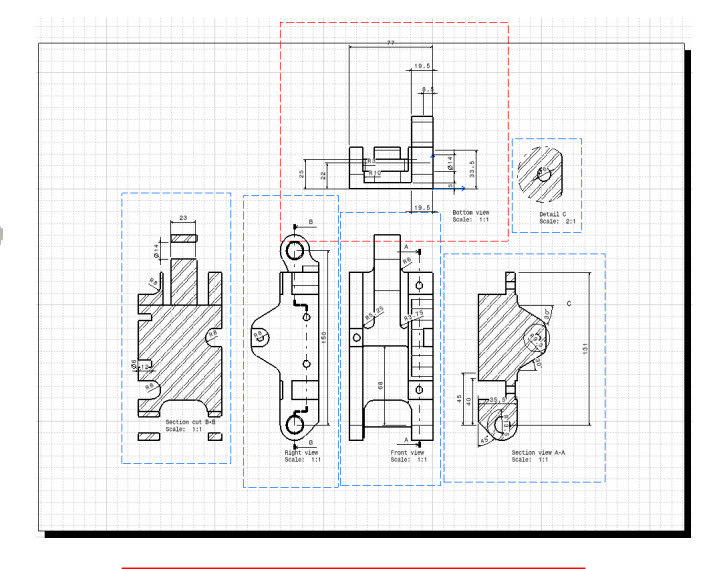

**Details of the drawing next page**

- **Transfer all possible dimensions in the Bottom view**
- **Auto-position the dimensions in the Bottom view**

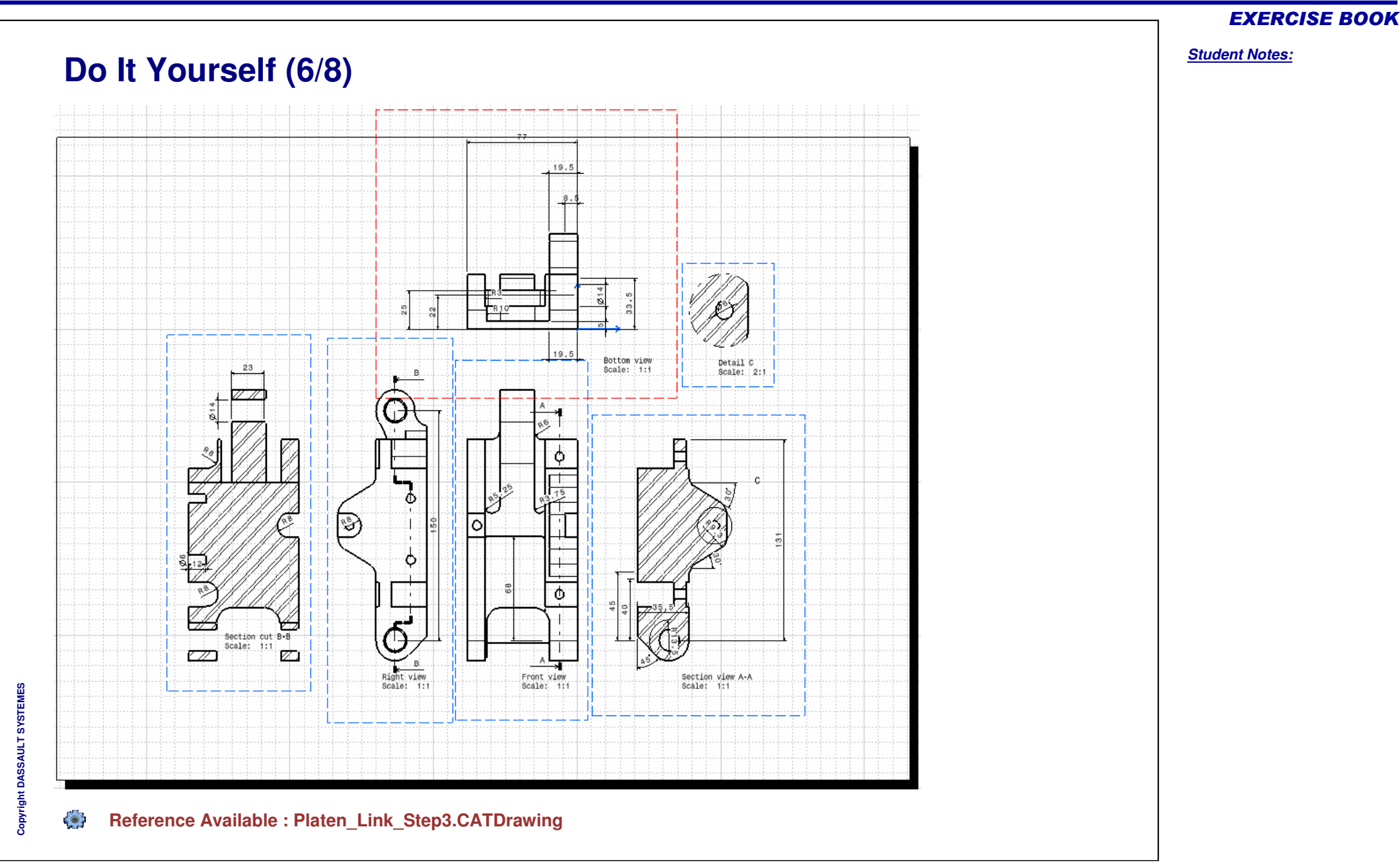

*Student Notes:*

# **Do It Yourself (7/8)**

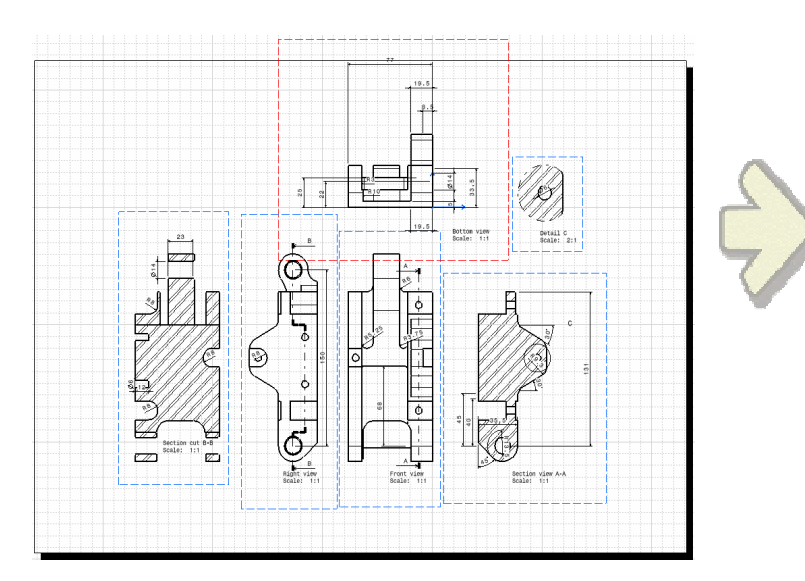

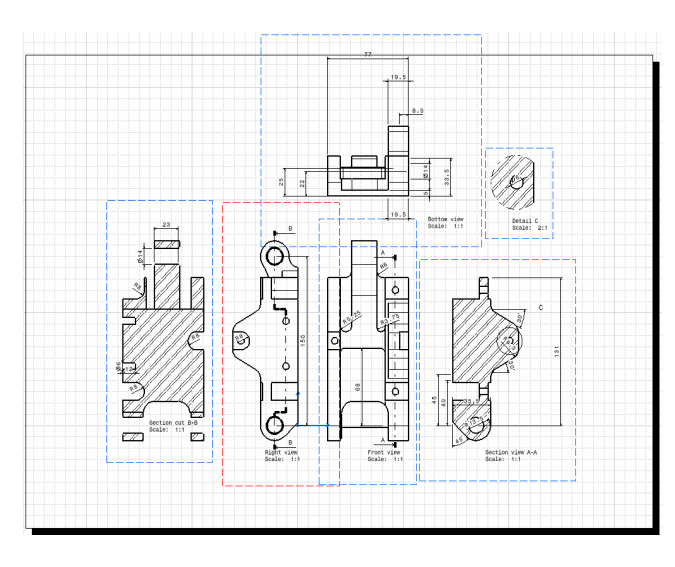

**Details of the drawing next page**

**Select different views and make <sup>a</sup> dimensions analysis to place correctly the dimensions.**

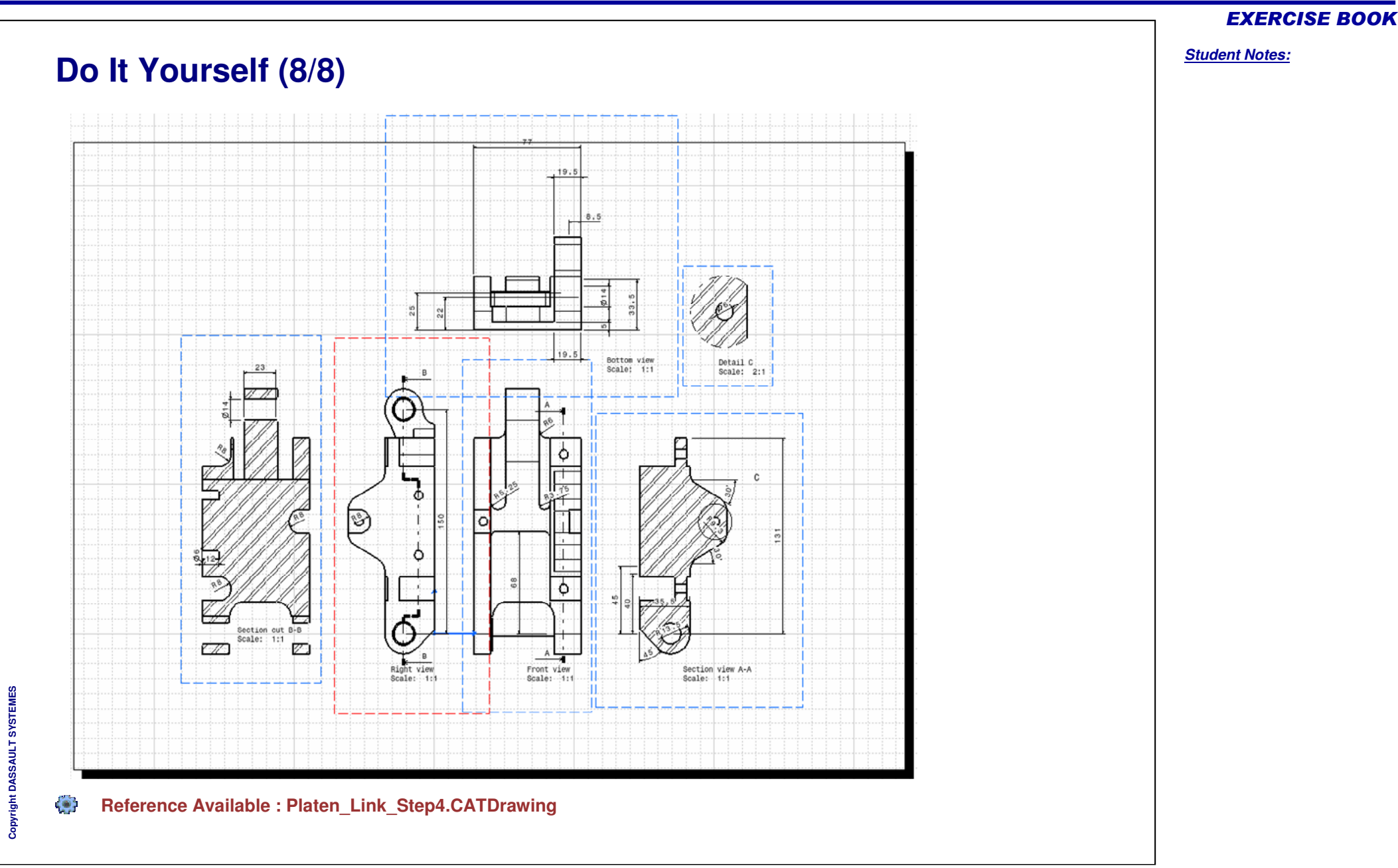

*Student Notes:*

**Exercise - Using filtering techniques**

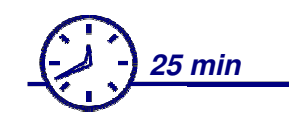

**In this exercise you will have the opportunity to use the different filtering techniques to generate an assembly drawing.**

**You will use filters on the 3D assembly to apply some specifications at the view generation and also filters on the generated views.**

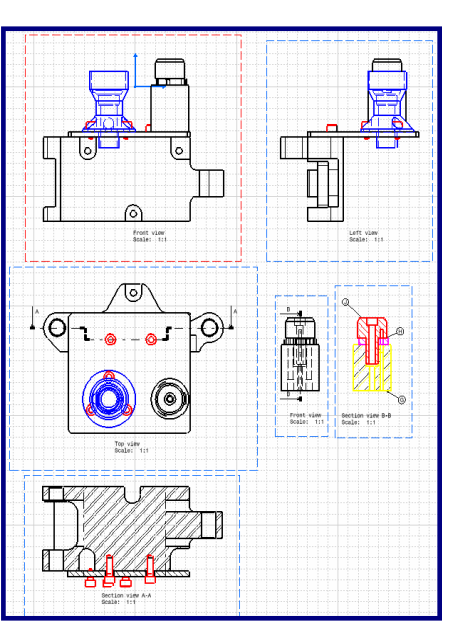

# **Design Intent: Using Filtering Techniques**

- **Generating Front, Top & Left views with specifications** R,
- **Creating <sup>a</sup> Section view with specifications**
- **Using different filters on the generated views** a.
- **Generating <sup>a</sup> Front view of several parts**
- **Using filters and generating balloons**Be i

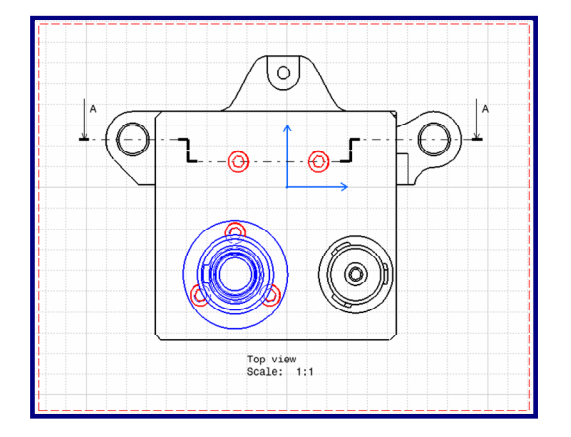

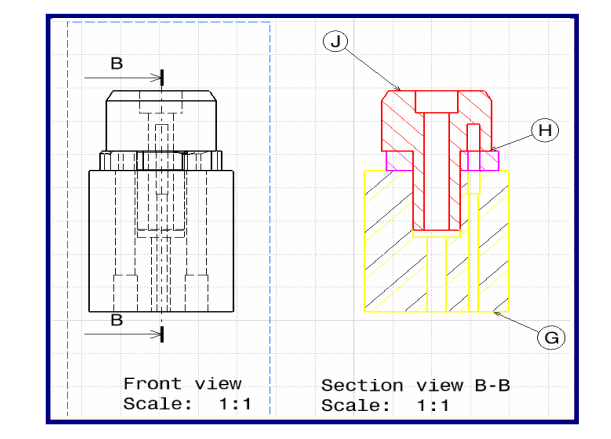

#### EXERCISE BOOK

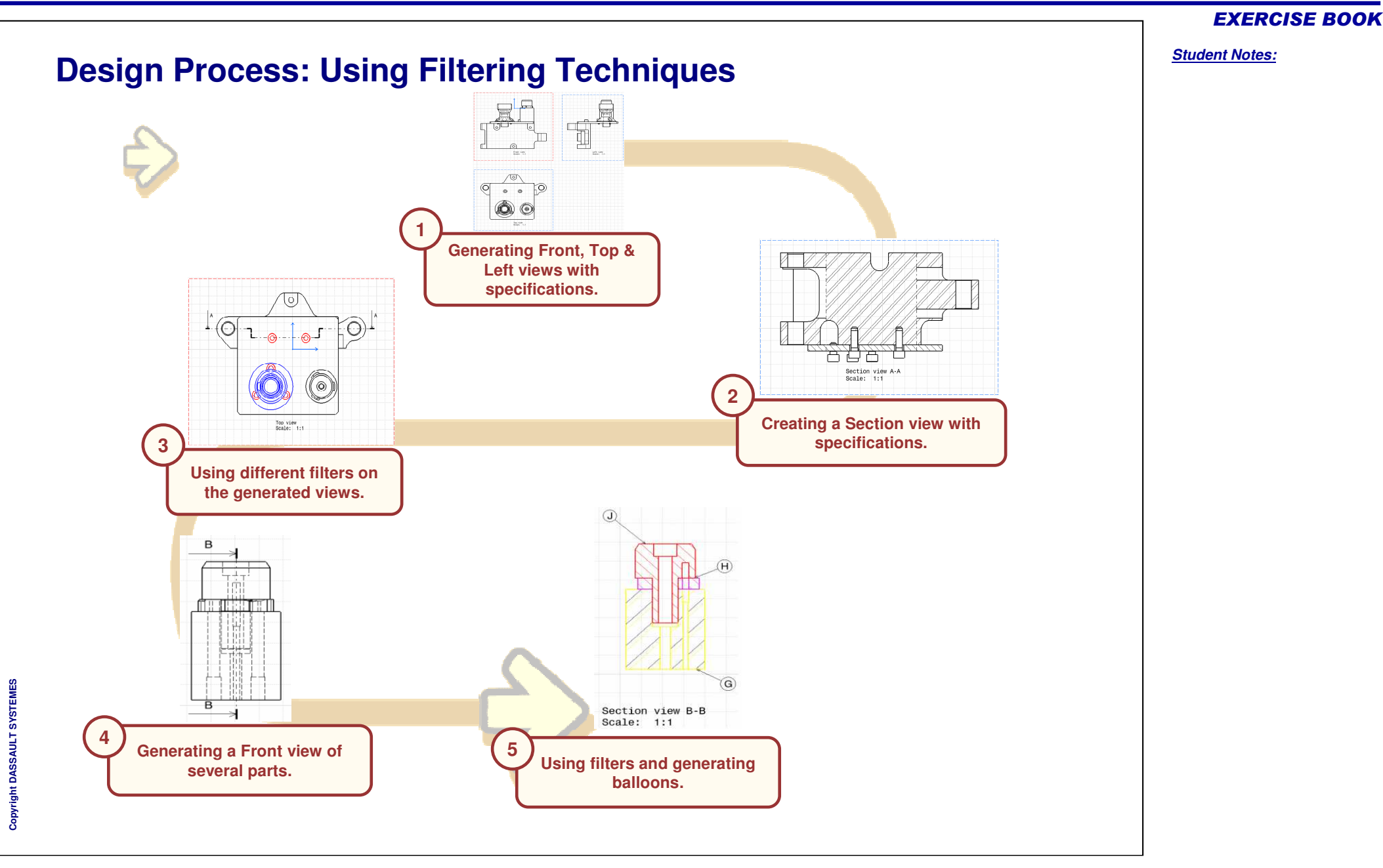

Copyright DASSAULT SYSTEMES 41

## **Do It Yourself (1/8)**

命 **Load: MA6276TFGA2.CATProduct**

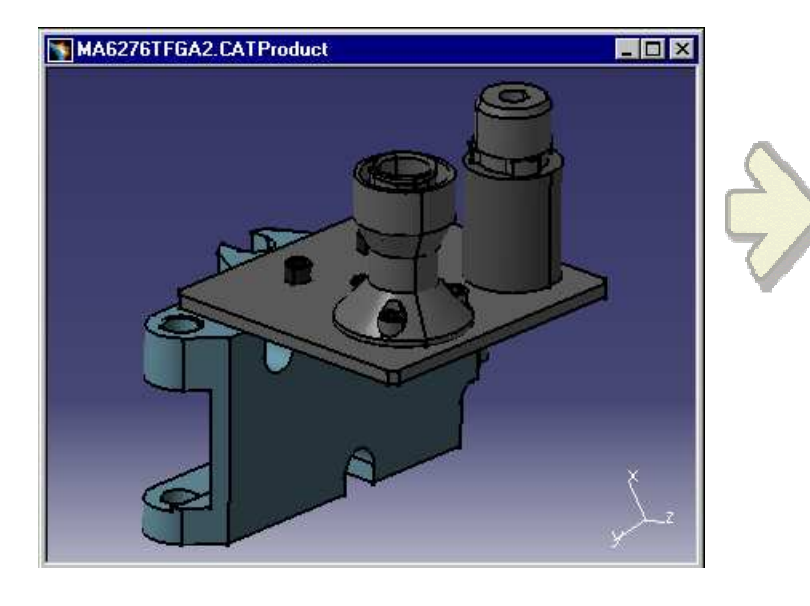

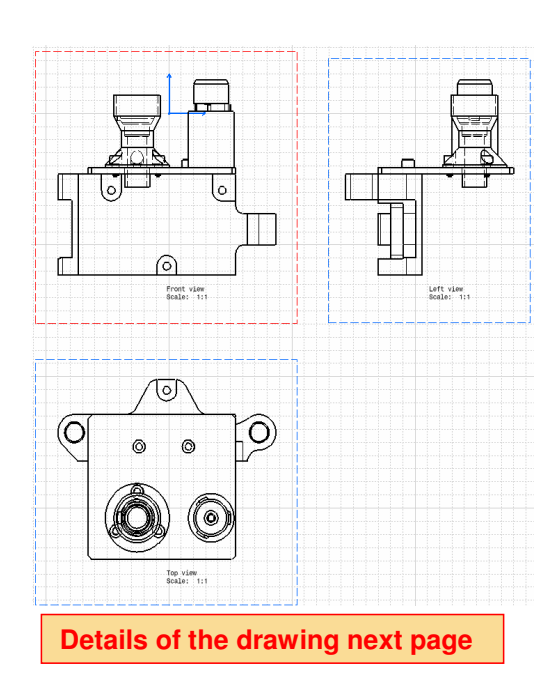

- **Generate Front, Top & Left views automatically with the following specifications :**
	- $\hat{\bullet}$ **Do not display the Male\_Shaft.CATPart**
	- $\bullet$ **Show hidden lines of the Support.CATPart**

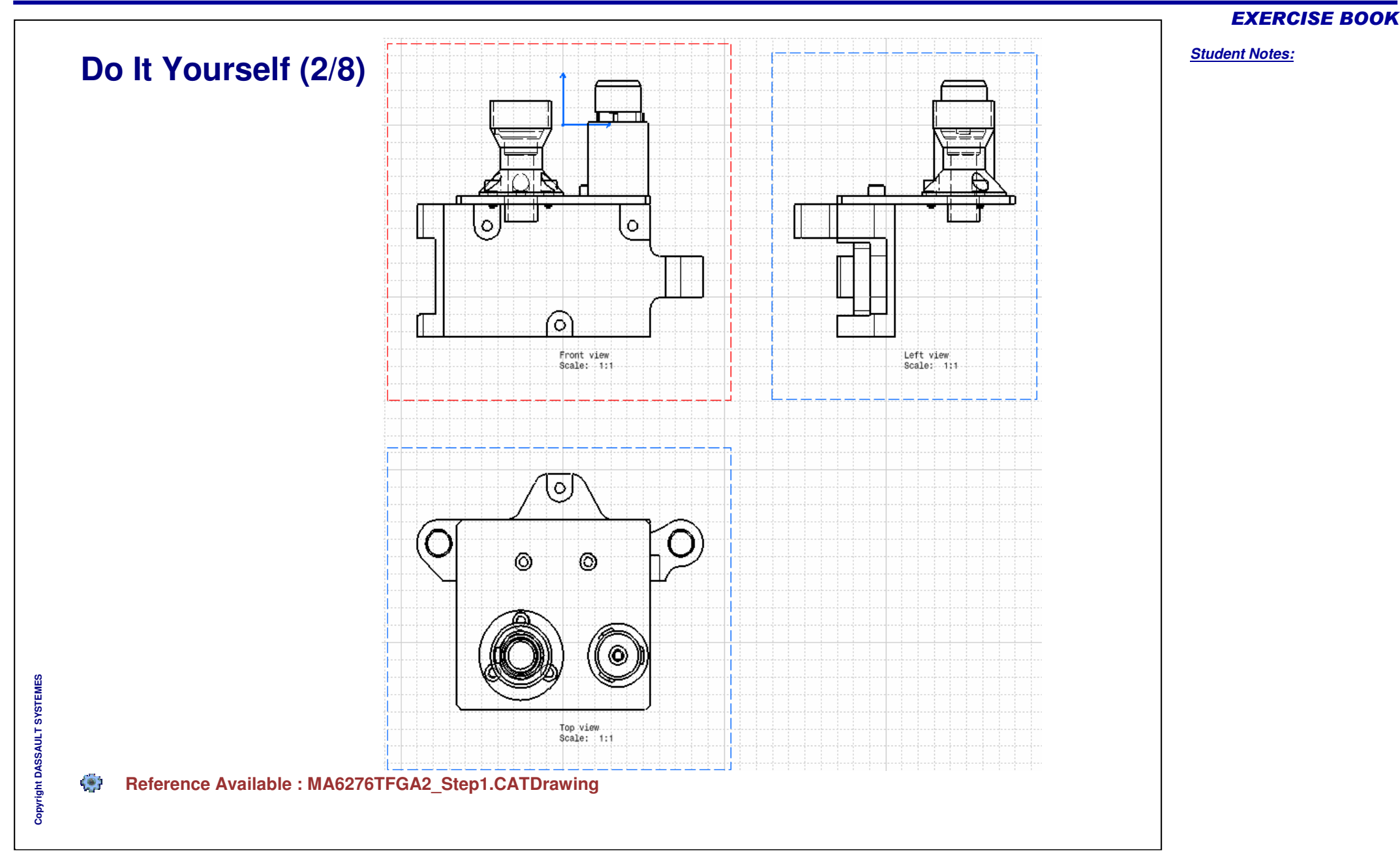

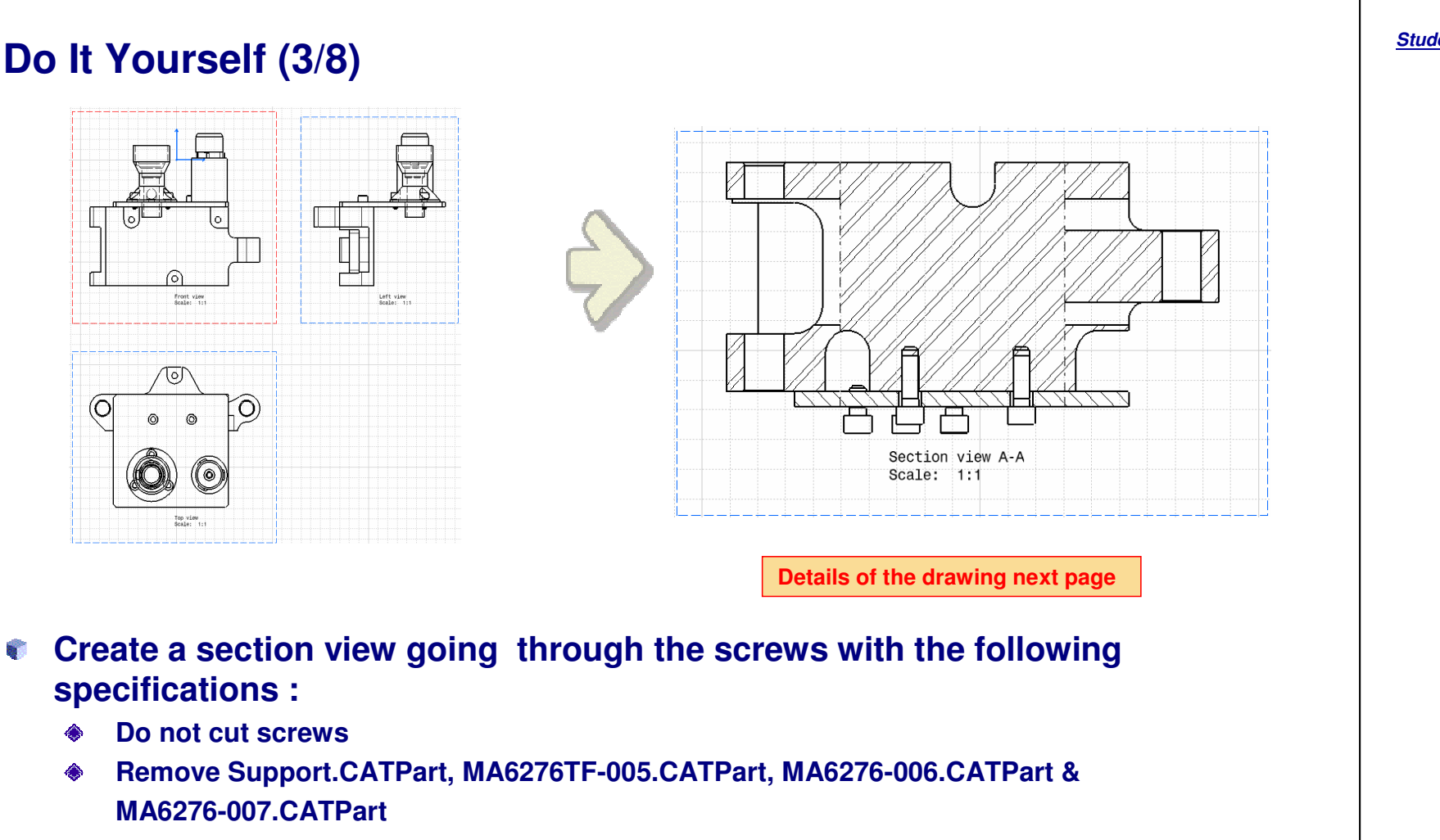

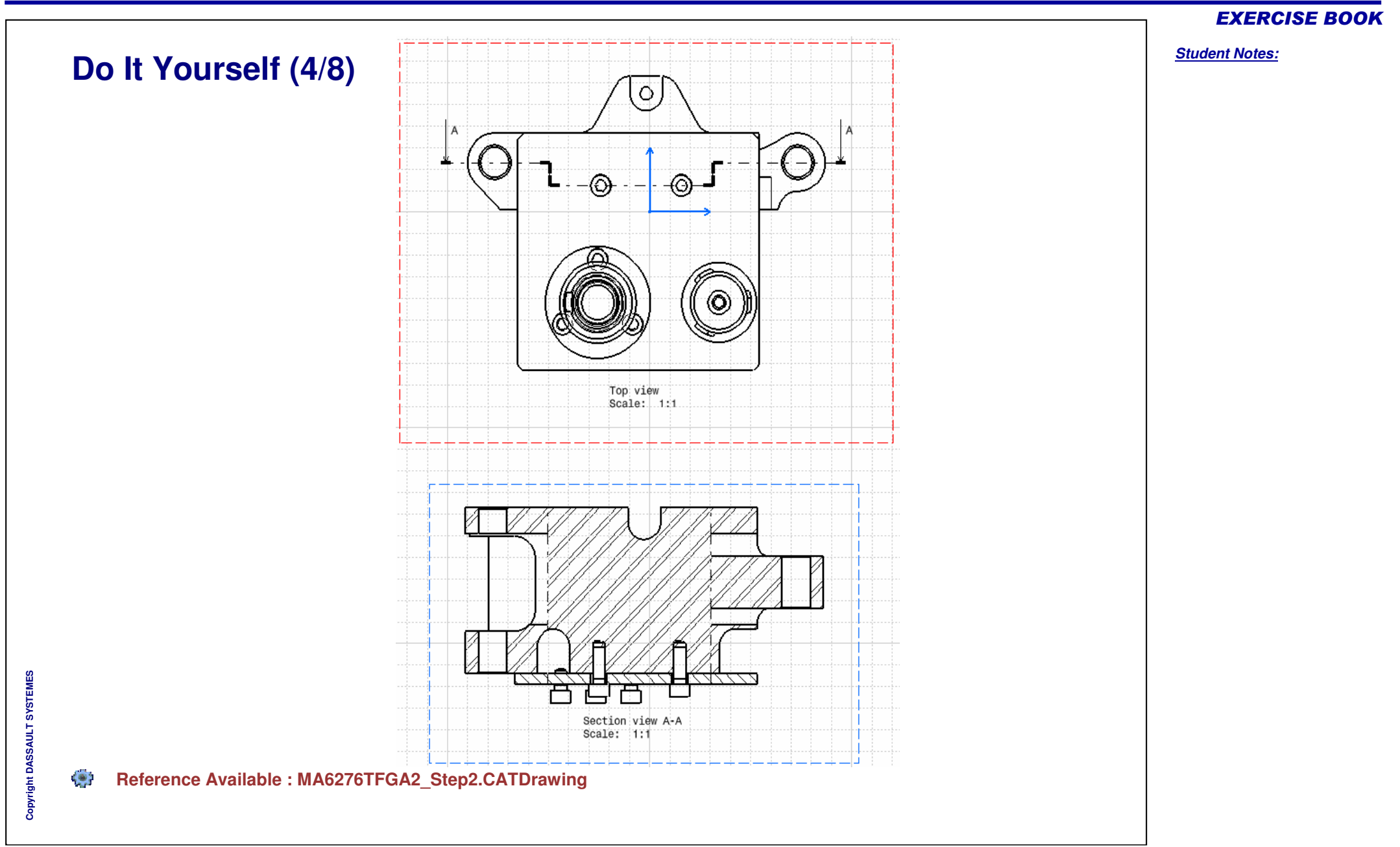

*Student Notes:*

### **Do It Yourself (5/8)**

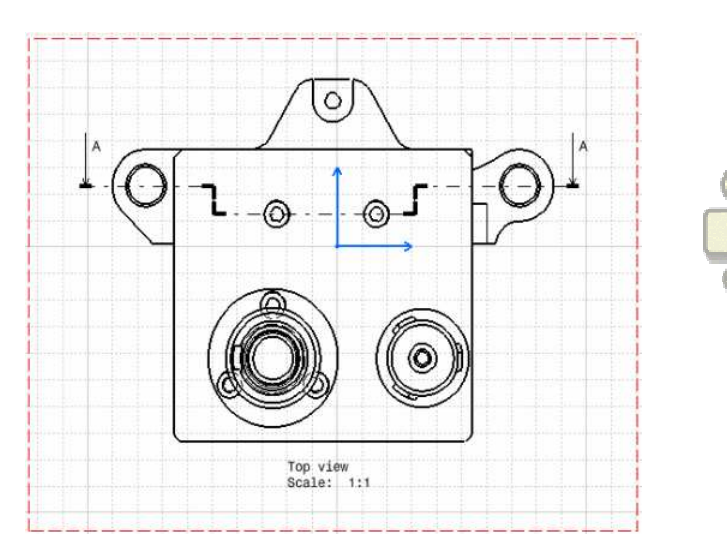

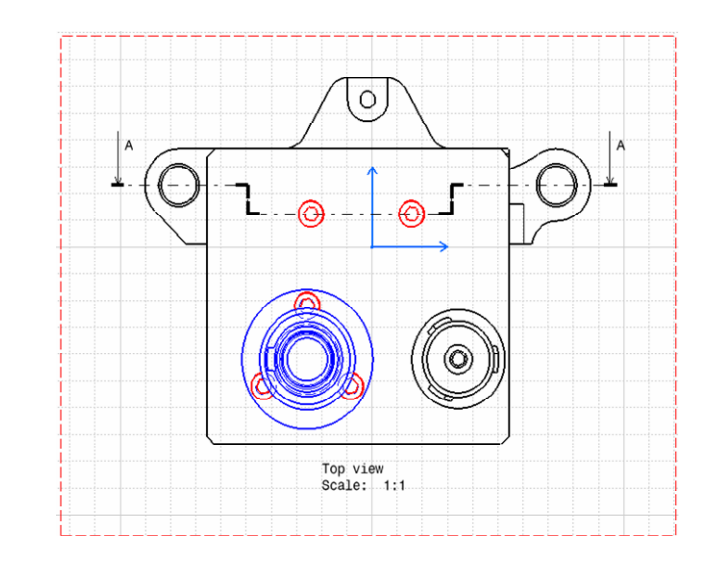

**Details of the drawing next page**

- **Set specific colors :**
	- **Display in red all the screws** ♦
	- **Display in blue the Support part**♦

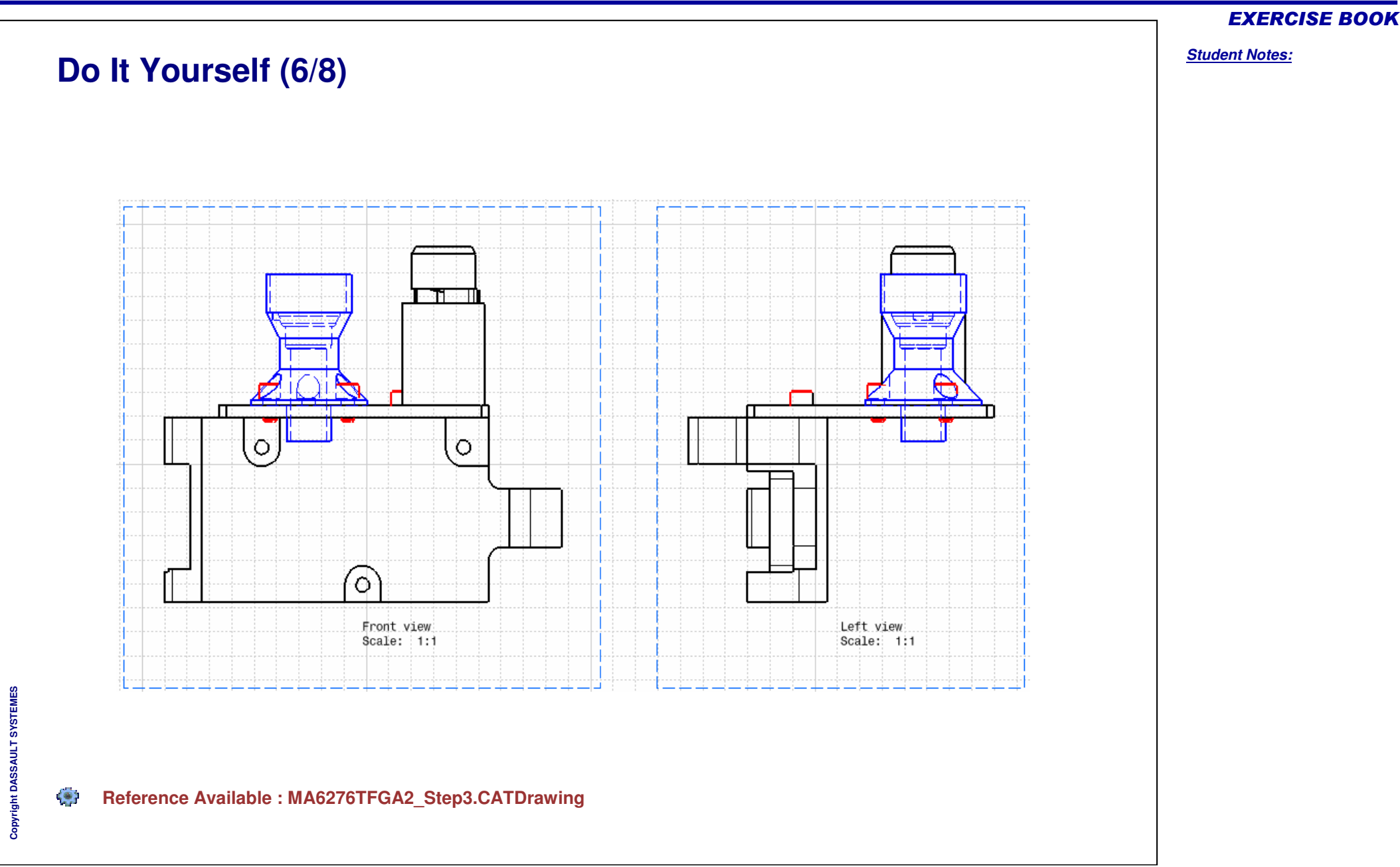

*Student Notes:*

### **Do It Yourself (7/8)**

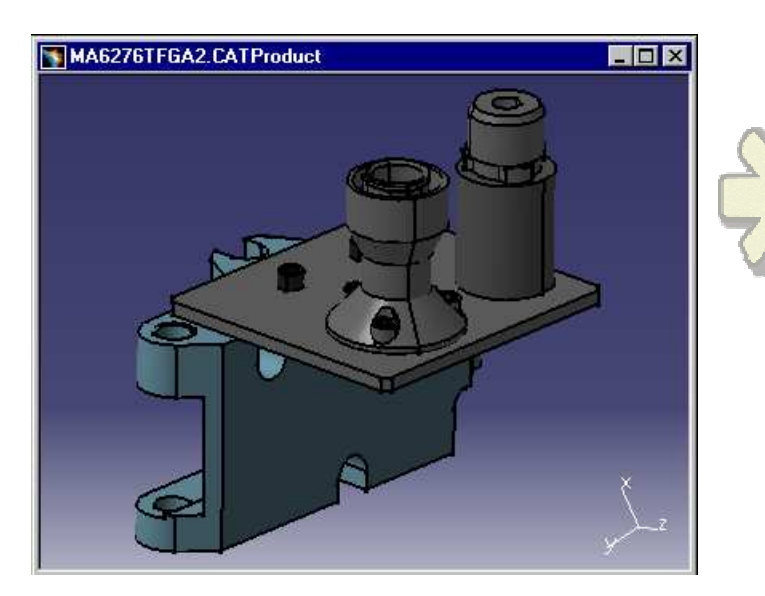

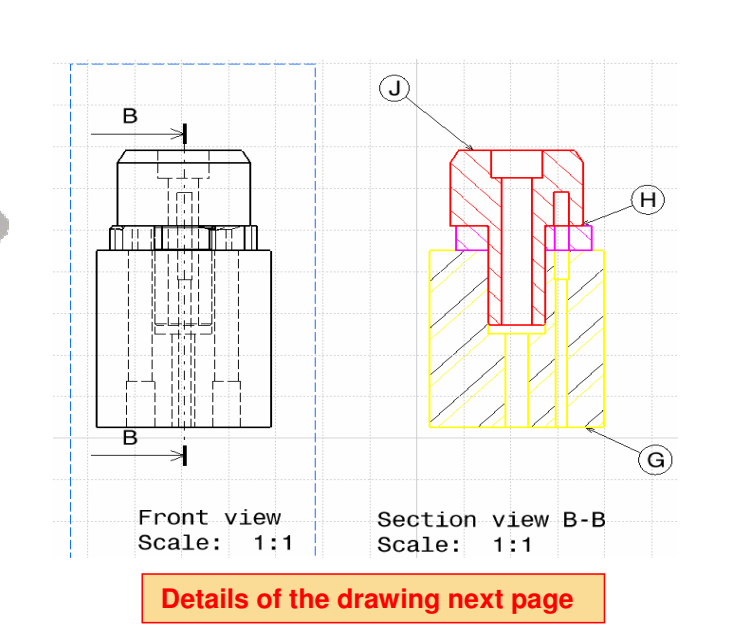

- **Generate a Front view of MA6276TF-005.CATPart, MA6276TF-006.CATpart & MA6276TF-007.CATPart with the following specifications :**
	- $\Diamond$ **Show hidden lines**
- **Generate a section view with the following specifications :**
	- **Display the MA6276TF-005.CATPart in red**
	- **Display the MA6276TF-006.CATPart in pink**
	- **Display the MA6276TF-007.CATPart in yellow**
- **Generate balloons on the section view "B-B"**

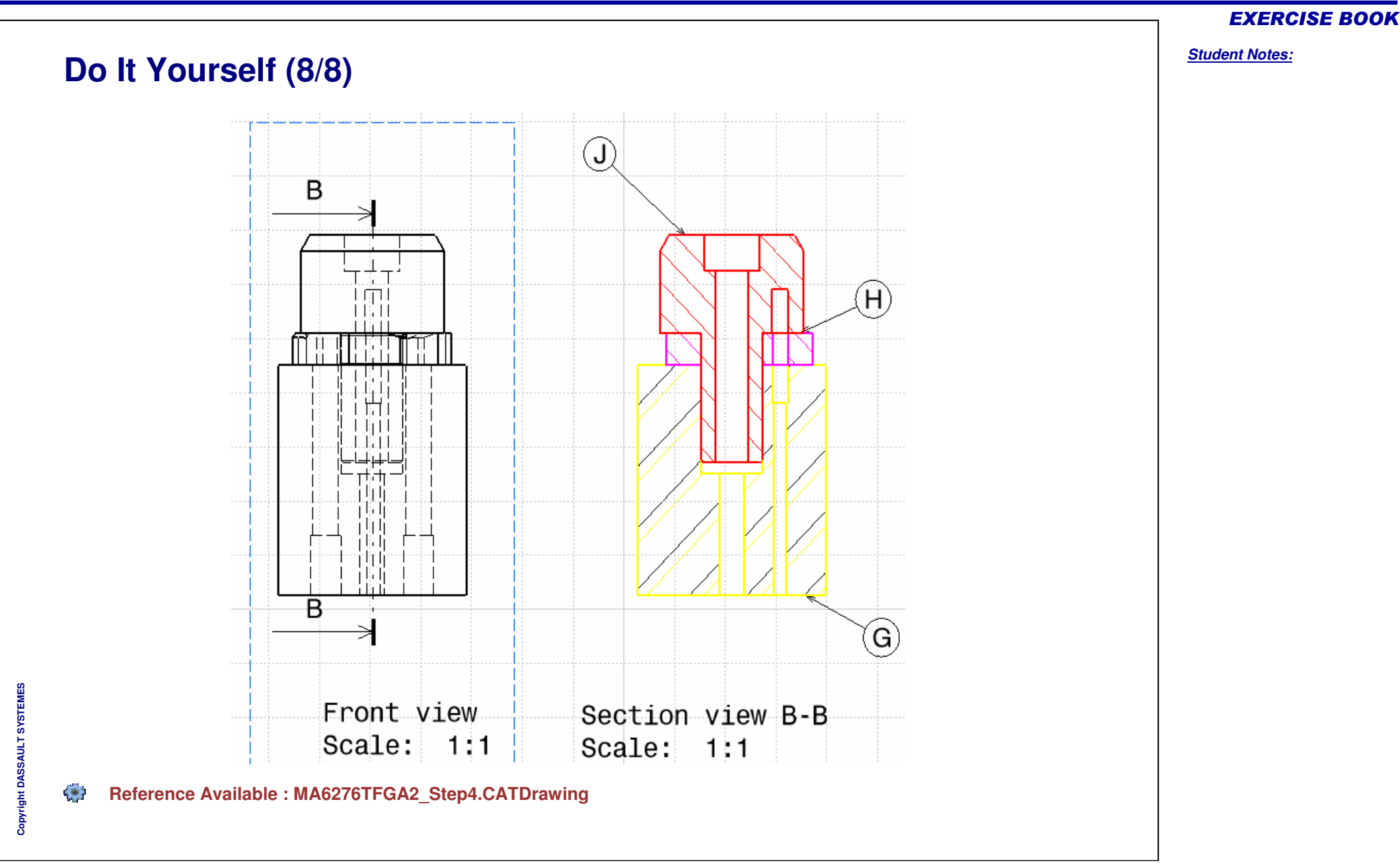

*Student Notes:*

**Exercise - Geometry & Free Text in VBScript**

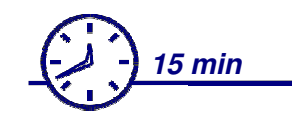

**In this exercise you will have to add <sup>a</sup> subroutine to the macro which generates the Title Block.**

**This macro will add to the Title Block a free text cell and will create the associated text.**

**The aim of this exercise is to learn how create geometry and Texts in VBScript.**

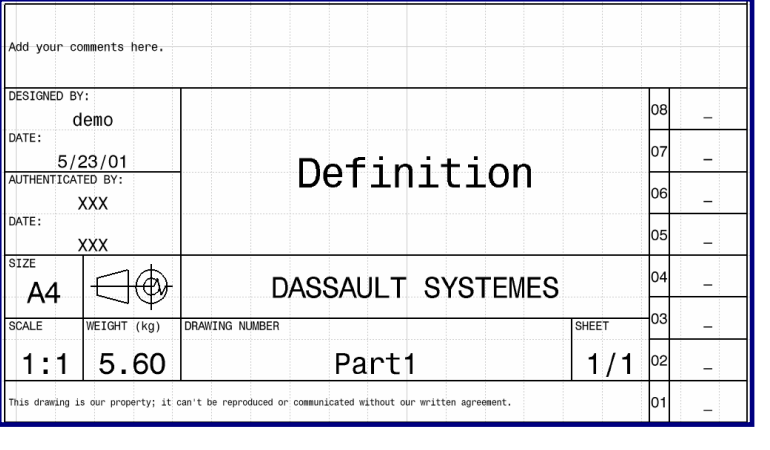

### **Design Intent: Geometry & Free Text in VB Script**

- **Defining geometry variables**  $\mathbf{R}$
- **Creating the geometry B**
- **Defining the Text variable** a.
- **Creating the Text Box**

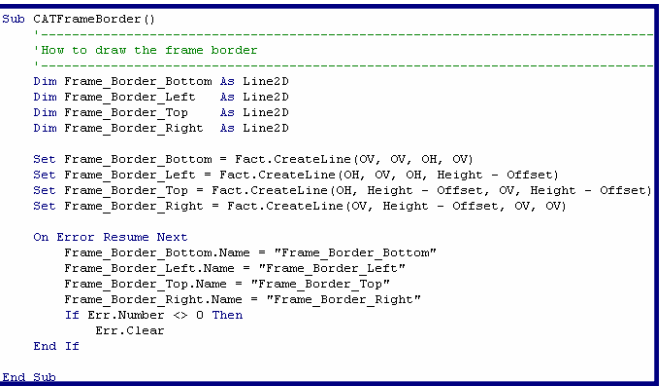

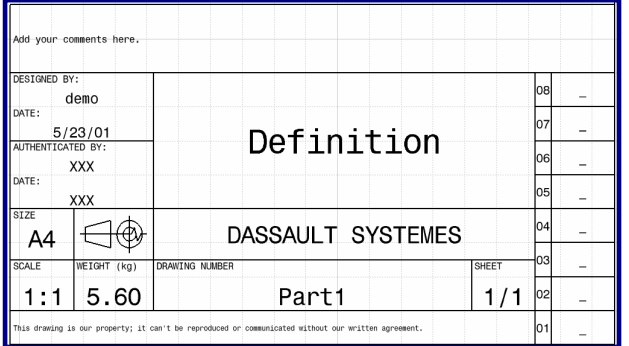

EXERCISE BOOK

#### **Do It Yourself (1/2)** DESIGNED BY Add vour comments here demo DATE -DESIGNED BY:  $5/23/01$ Definition AUTHENTICATED BY demo DATE -**XXX**  $5/23/01$ Definition DATE: AUTHENTICATED B **XXX XXX** SIZE ⊖⊕ DATE: DASSAULT SYSTEMES -A4 **YYY**  $STZF$ SCALE WEIGHT (kg) **PRAWING NUMBER** SHEET  $\ominus$ **DASSAULT SYSTEMES**  $AA$  $1:1$ 5.60 Part1  $1/1$  $\overline{a}$ SCALE WEIGHT (kg) **DANTNO NINRED** SHEET is drawing is our property; it can't be reproduced or communicated without our written agreement.  $1:1$ 5.60 Part1  $1/1$ rty: it can't be reproduced or communicated **Details of the modifications next page RESERVE Add <sup>a</sup> subroutine called CATFreeText to TitleBlock.CATScript in order to :**

- **Create two lines according the specifications shown next page**
- Create a Text Box where user can add free text. Use a 2mm font size and anchor point at the **middle left. The feature name will be 'TitleBlock \_ Text \_ Rights'**

#### $\left\langle \bullet \right\rangle$ **Edit: TitleBlock.CATScript**

#### EXERCISE BOOK

*Student Notes:*

Copyright D **A S S A** ₹ **L T S Y S T E M E S**

**Do It Yourself (2/2) TitleBlock \_ FreeText \_ Left 20mm**Add your comments here. **TitleBlock \_ FreeText \_ Top TitleBlock \_ Text \_ FreeText** DESIGNED BY: 08 demo DATE: lO7  $5/23/01$ Definition AUTHENTICATED BY: 06 **XXX** DATE: 05 **XXX** SIZE 04 DASSAULT SYSTEMES A4 03 **SCALE**  $WEIGHT (kg)$ **DRAWING NUMBER SHEET** Part1 1:1 5.60  $1/1$ 02 This drawing is our property; it can't be reproduced or communicated without our written agreement. lo1  $\left( \bullet \right)$ **Reference Available : TitleBlock \_ exercise.CATScript**

#### EXERCISE BOOK

*Student Notes:*

**Co p y r igh t D A S S A** ₹ **L T S Y S T E M E S**

*Student Notes:*

# **Exercise - Filling in Title Blocks**

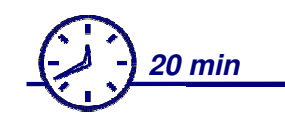

**In this exercise you will have to create <sup>a</sup> macro to fill in existing Text Box in the Title Block.**

**This macro will be able to display <sup>a</sup> Dialog Box to enter or modify the authenticator name and will automatically add the day date.**

**The aim of this exercise is to learn how modify and fill in Text Box in an existing Title Block.**

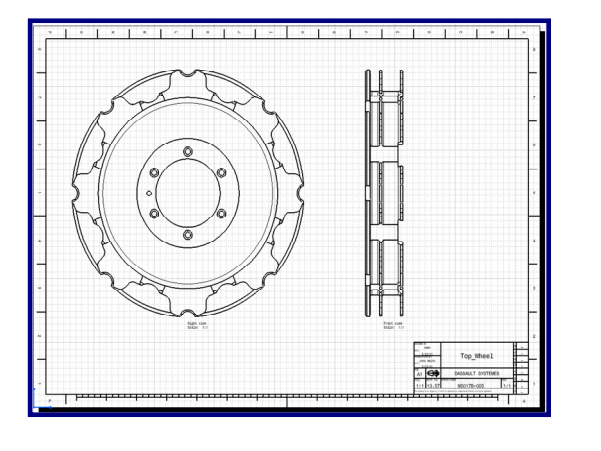

### **Design Intent: Filling in Title Blocks**

- **Activate the background view**
- **Identify the parameters to use**
- **Modify Text Box**a.

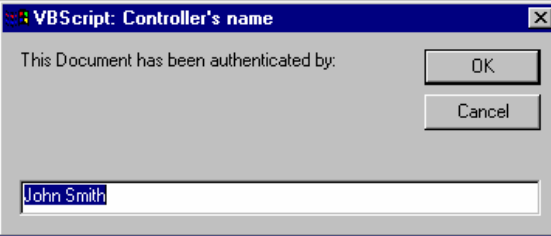

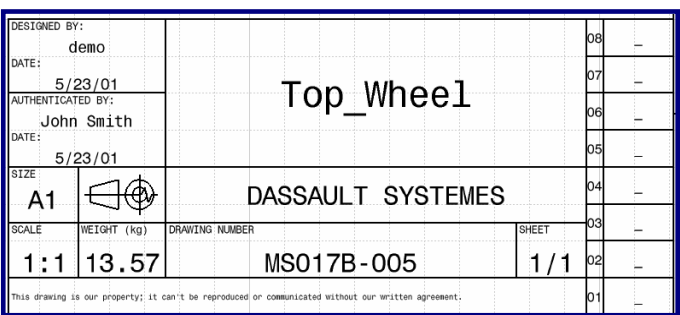

#### EXERCISE BOOK

*Student Notes:*

### **Do It Yourself (1/2)**

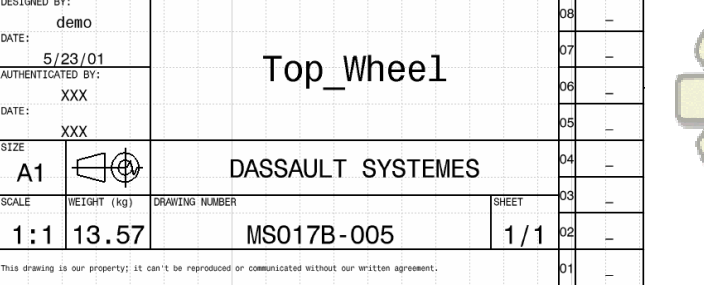

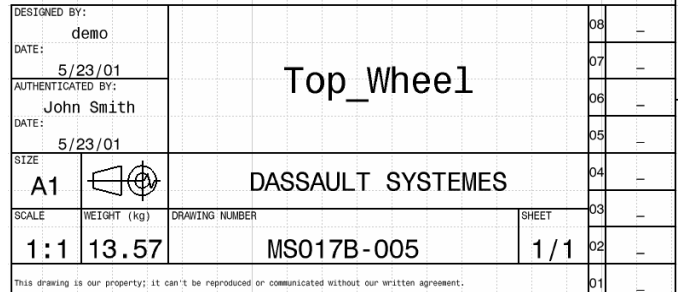

**Details of the modifications next page**

**Create a macro to fill in the authenticator name and the corresponding date :**

- ◈ **The macro must display <sup>a</sup> panel to write the name and propose by default 'John Smith' or write the current authenticator name**
- The macro must fill in the Text box with XXX if you don't write any word in the Dialog Box ◈
- **The macro must set the date automatically** $\bullet$

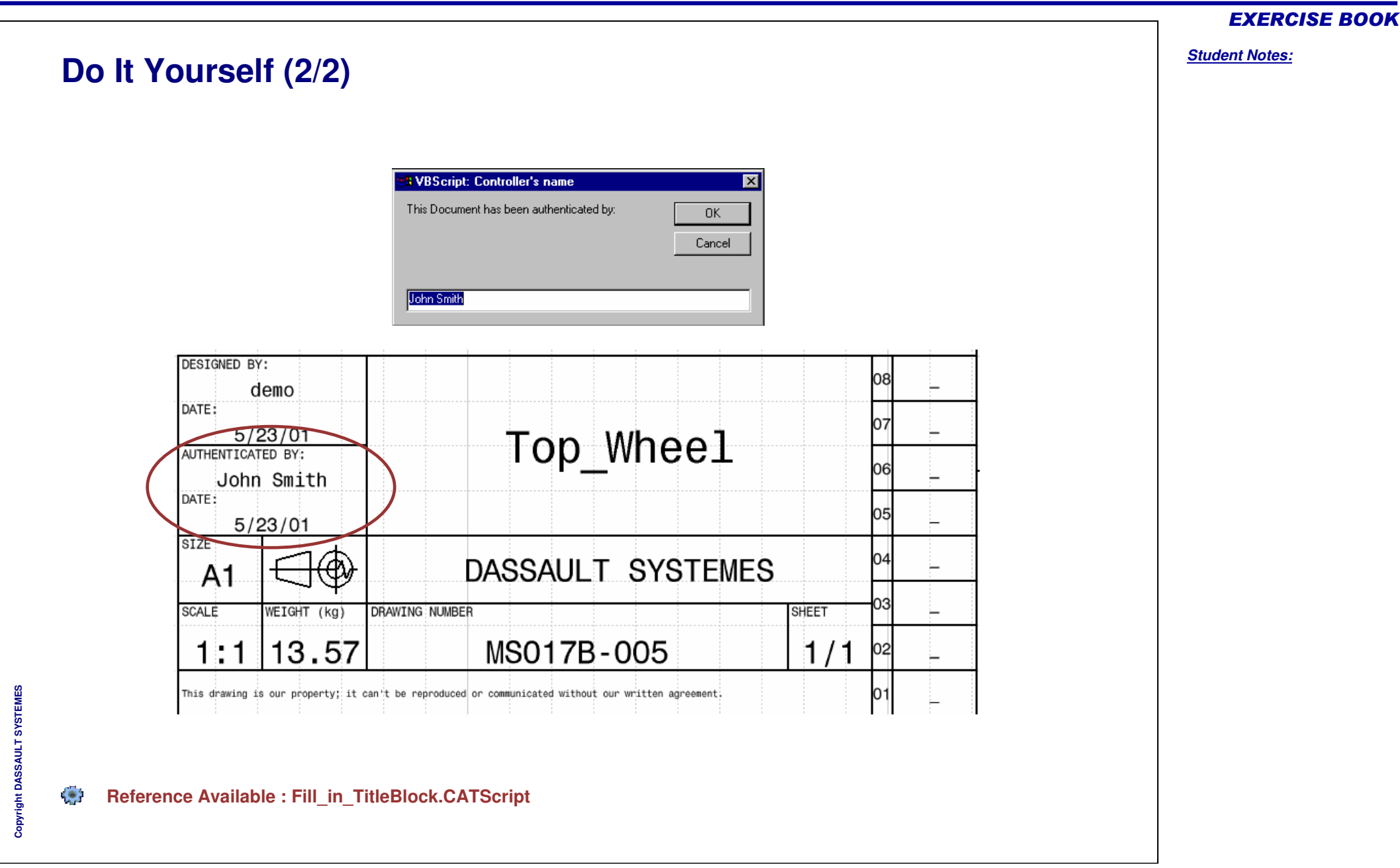